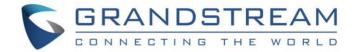

# Grandstream Networks, Inc.

# **GWN7600**

Mid-Tier 802.11ac Wave-2 WiFi Access Point

# **User Manual**

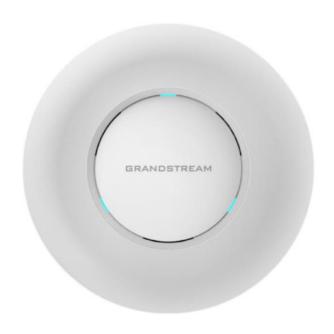

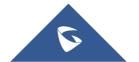

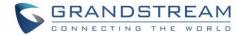

### **COPYRIGHT**

©2017 Grandstream Networks, Inc. http://www.grandstream.com

All rights reserved. Information in this document is subject to change without notice. Reproduction or transmittal of the entire or any part, in any form or by any means, electronic or print, for any purpose without the express written permission of Grandstream Networks, Inc. is not permitted.

The latest electronic version of this guide is available for download here:

http://www.grandstream.com/support

Grandstream is a registered trademark and Grandstream logo is trademark of Grandstream Networks, Inc. in the United States, Europe and other countries.

#### **CAUTION**

Changes or modifications to this product not expressly approved by Grandstream, or operation of this product in any way other than as detailed by this guide, could void your manufacturer warranty.

#### **WARNING**

Please do not use a different power adaptor with devices as it may cause damage to the products and void the manufacturer warranty.

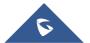

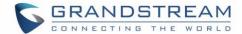

#### **FCC Caution**

Any Changes or modifications not expressly approved by the party responsible for compliance could void the user's authority to operate the equipment.

This device complies with part 15 of the FCC Rules. Operation is subject to the following two conditions: (1) This device may not cause harmful interference, and (2) this device must accept any interference received, including interference that may cause undesired operation.

Note: This equipment has been tested and found to comply with the limits for a Class B digital device, pursuant to part 15 of the FCC Rules. These limits are designed to provide reasonable protection against harmful interference in a residential installation. This equipment generates, uses and can radiate radio frequency energy and, if not installed and used in accordance with the instructions, may cause harmful interference to radio communications. However, there is no guarantee that interference will not occur in a particular installation. If this equipment does cause harmful interference to radio or television reception, which can be determined by turning the equipment off and on, the user is encouraged to try to correct the interference by one or more of the following measures:

- Reorient or relocate the receiving antenna.
- Increase the separation between the equipment and receiver.
- Connect the equipment into an outlet on a circuit different from that to which the receiver is connected.
- Consult the dealer or an experienced radio/TV technician for help.

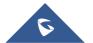

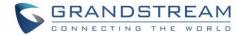

## **GNU GPL INFORMATION**

GWN7600 firmware contains third-party software licensed under the GNU General Public License (GPL). Grandstream uses software under the specific terms of the GPL. Please see the GNU General Public License (GPL) for the exact terms and conditions of the license.

Grandstream GNU GPL related source code can be downloaded from Grandstream web site: http://www.grandstream.com/support/fag/gnu-general-public-license

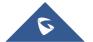

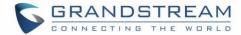

# **Table of Contents**

| DOCUMENT PURPOSE                                        | 11 |
|---------------------------------------------------------|----|
| CHANGE LOG                                              | 12 |
| Firmware Version 1.0.4.12                               | 12 |
| Firmware Version 1.0.3.25                               | 12 |
| Firmware Version 1.0.3.19                               | 12 |
| Firmware Version 1.0.1.31                               | 12 |
| WELCOME                                                 | 13 |
| PRODUCT OVERVIEW                                        | 14 |
| Technical Specifications                                | 14 |
| INSTALLATION                                            | 16 |
| Equipment Packaging                                     | 16 |
| GWN7600 Access Point Ports                              | 16 |
| Power and Connect GWN7600 Access Point                  | 17 |
| Warranty                                                | 17 |
| Wall and Ceiling Mount Installation                     | 18 |
| Wall Mount                                              | 18 |
| Ceiling Mount                                           | 19 |
| GETTING STARTED                                         | 20 |
| LED Patterns                                            | 20 |
| Discover the GWN7600                                    | 21 |
| Method1: Discover the GWN7600 using its MAC address     | 21 |
| Method 2: Discover the GWN7600 using GWN Discovery Tool | 22 |
| Use the Web GUI                                         |    |
| Access Web GUI                                          | 23 |
| WEB GUI Languages                                       | 23 |
|                                                         |    |

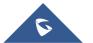

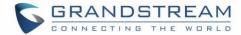

| Overview Page                                      | 24 |
|----------------------------------------------------|----|
| Save and Apply Changes                             | 25 |
| USING GWN7600 AS STANDALONE ACCESS POINT           | 26 |
| Connect to GWN7600 Default Wi-Fi Network           | 26 |
| Using GWN7600 as Master Access Point Controller    | 27 |
| Login Page                                         | 27 |
| Discover and Pair Other GWN7600 Access Point       | 28 |
| Failover Master                                    | 31 |
| Client Bridge                                      | 32 |
| NETWORK GROUPS                                     | 33 |
| Network Groups                                     | 33 |
| Create an Additional SSID under same Network Group | 40 |
| CLIENTS CONFIGURATION                              | 42 |
| Clients                                            | 42 |
| Clients Access                                     | 42 |
| Time Policy                                        | 44 |
| Banned Clients                                     | 45 |
| LED SCHEDULE                                       | 46 |
| CAPTIVE PORTAL                                     | 48 |
| Policy                                             | 48 |
| Files                                              | 50 |
| Clients                                            | 52 |
| BANDWIDTH RULES                                    | 53 |
| SYSTEM SETTINGS                                    | 55 |
| Maintenance                                        | 55 |
|                                                    |    |

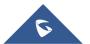

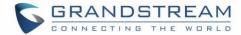

| Upgrade                        | 55 |
|--------------------------------|----|
| Access                         | 56 |
| Syslog                         | 56 |
| Logserver                      | 57 |
| Debug                          | 59 |
| Capture                        | 59 |
| Core Files                     | 61 |
| Ping/Traceroute                | 61 |
| Syslog                         | 62 |
| Email/Notification             | 63 |
| UPGRADING AND PROVISIONING     | 67 |
| Upgrading Firmware             | 67 |
| Upgrading via WEB GUI          | 67 |
| Upgrading Slave Access Points  | 67 |
| Provisioning and Backup        | 69 |
| Download Configuration         | 69 |
| Upload Configuration           | 69 |
| Configuration Server (Pending) | 69 |
| Reset and reboot               | 70 |
| Syslog                         | 70 |
|                                |    |

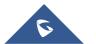

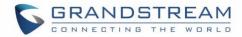

# **Table of Tables**

| Table 1: GWN7600 Technical Specifications | 14 |
|-------------------------------------------|----|
| Table 2: GWN7600 Equipment Packaging      | 16 |
| Table 3: GWN7600 Ports Description        | 16 |
| Table 4: LED Patterns                     | 20 |
| Table 5: Overview                         | 24 |
| Table 6: Device Configuration             | 29 |
| Table 7: Basic configuration of group     | 34 |
| Table 8: Wi-Fi                            | 35 |
| Table 9: Time Policy Parameters           | 44 |
| Table 10: LEDs                            | 46 |
| Table 11: Policy Parameters               | 49 |
| Table 12: Bandwidth Rules                 | 53 |
| Table 13: Basic                           | 55 |
| Table 14: Upgrade                         | 55 |
| Table 15: Access                          |    |
| Table 16: Syslog Parameters               | 57 |
| Table 17: Debug                           |    |
| Table 18: Email Setting                   | 64 |
| Table 19: Email Events                    |    |
| Table 20: Network Upgrade Configuration   | 67 |

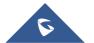

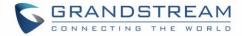

# **Table of Figures**

| Figure 1: GWN7600 Ports                               | 16 |
|-------------------------------------------------------|----|
| Figure 2: Connecting GWN7600                          | 17 |
| Figure 3: Wall Mount – Steps 1 & 2                    | 18 |
| Figure 4: Wall Mount – Steps 3 & 4                    | 18 |
| Figure 5: Wall Mount – Steps 5 & 6                    | 18 |
| Figure 6: Ceiling Mount – Steps 1 & 2                 | 19 |
| Figure 7: Ceiling Mount – Step 3                      | 19 |
| Figure 8: Ceiling Mount – Step 4                      | 19 |
| Figure 9: Ceiling Mount – Steps 5 & 6                 | 19 |
| Figure 10: Discover the GWN7600 using its MAC Address | 21 |
| Figure 11: GWN Discovery Tool                         | 22 |
| Figure 12: GWN7600 Web GUI Login Page                 | 23 |
| Figure 13: GWN7600 Web GUI Language (Login page)      | 23 |
| Figure 14: GWN7600 Web GUI Language (Web Interface)   | 24 |
| Figure 15: GWN7600's Dashboard                        | 24 |
| Figure 16: Apply Changes                              | 25 |
| Figure 17: MAC Tag Label                              | 26 |
| Figure 18: Login Page                                 | 27 |
| Figure 19: Setup Wizard                               | 28 |
| Figure 20: Discover and Pair GWN7600                  | 28 |
| Figure 21: Discovered Devices                         | 29 |
| Figure 22: GWN7600 Online                             | 29 |
| Figure 23: Failover Master                            | 31 |
| Figure 24: Failover Mode GUI                          | 32 |
| Figure 25: Client Bridge                              | 32 |
| Figure 26: Network Group                              | 33 |
| Figure 27: Add a New Network Group                    | 34 |
| Figure 28: Device Membership                          | 38 |
| Figure 29: WiFi Schedule                              | 39 |
| Figure 30: Add AP to Network Group                    | 40 |
| Figure 31: Additional SSID                            | 40 |
| Figure 32: Additional SSID Created                    | 41 |
| Figure 33: Clients                                    | 42 |
| Figure 34: Global Blacklist                           | 43 |
| Figure 35: Managing the Global Blacklist              | 43 |
| Figure 36: Adding new Access List                     | 43 |
| Figure 37: Blacklist Access List                      | 44 |

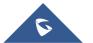

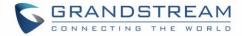

| Figure 38: Ban/Unban Client           | 45 |
|---------------------------------------|----|
| Figure 39: LED Scheduling Sample      | 47 |
| Figure 40: Captive Portal Policy      | 48 |
| Figure 41: Add a New Policy           | 49 |
| Figure 42: Captive Portal Files       | 51 |
| Figure 43: Captive Portal Clients     | 52 |
| Figure 44: MAC Address Bandwidth Rule | 54 |
| Figure 45: Bandwidth Rules            | 54 |
| Figure 46: Syslog Server Page         | 57 |
| Figure 47: Logserver                  | 57 |
| Figure 48: Capture Page               | 59 |
| Figure 49: Capture Files              | 61 |
| Figure 50: IP Ping                    | 62 |
| Figure 51: IP Traceroute              | 62 |
| Figure 52: Syslog                     | 63 |
| Figure 53: Email                      |    |
| Figure 54: Notification               | 65 |
| Figure 55: Access Points              | 68 |

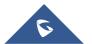

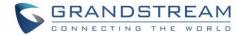

# **DOCUMENT PURPOSE**

This document describes how to configure the GWN7600 via Web GUI in standalone mode, with other GWN76XX Access Points as Master/Slave architecture and more. The intended audiences of this document are network administrators. Please visit <a href="http://www.grandstream.com/support">http://www.grandstream.com/support</a> to download the latest "GWN7600 User Manual".

This guide covers following topics:

- Product Overview
- Installation
- Getting Started
- Using GWN7600 as Standalone Access Point
- Using GWN7600 as Master Access Point Controller
- Failover Master
- Client Bridge
- Network Groups
- Clients Configuration
- System Settings
- LED Schedule
- Captive Portal
- Bandwidth Rules
- Maintenance
- Upgrading and Provisioning
- Experiencing the GWN7600 Wireless Access Point

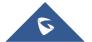

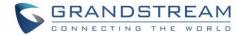

## **CHANGE LOG**

This section documents significant changes from previous versions of the GWN7600 user manuals. Only major new features or major document updates are listed here. Minor updates for corrections or editing are not documented here.

#### Firmware Version 1.0.4.12

- Added support for Timed Client Disconnect and Enhanced Client Blocking [CLIENTS CONFIGURATION]
- Added support for Client Bridge [Client Bridge]
- Added support for Syslog server [Syslog]
- Added support for Configurable Web UI access port [Web HTTP Access]
- Added support for E-mail notifications [Email/Notification]
- Included patch for WPA2 4-way handshake vulnerability [VU#228519]

#### Firmware Version 1.0.3.25

No major changes.

#### Firmware Version 1.0.3.19

- Added support for captive portal [CAPTIVE PORTAL]
- Added support for 802.11k/r/v [Enable Voice Enterprise]
- Added support for failover master [Failover Master]
- Added support for VLAN assignment via RADIUS [Enable Dynamic VLAN]
- Added support for Select SSID Band [SSID Band]
- Added support for Exact Radio Power Configuration in dBm [Custom Wireless Power]
- Added support for AP Location [AP Location]
- Added support for Per-Client/Per-SSID bandwidth rules [BANDWIDTH RULES]
- Added option to limit clients count per SSID [Wireless Client Limit]
- Added support for WiFi Schedule [WiFi Schedule]
- Added support for LED control [LED SCHEDULE]
- Added option to enable/disable DHCP option 66 & 43 override [DHCP options 66 and 43 override]

#### Firmware Version 1.0.1.31

This is the initial version.

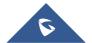

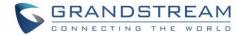

# WELCOME

Thank you for purchasing Grandstream GWN7600 Enterprise Wireless Access Point. The GWN7600 is a mid-tier Wave-2 802.11ac WiFi access point for small to medium sized businesses, multiple floor offices, commercial locations and branch offices. It offers dual-band, 2x2:2 MU-MIMO with beam-forming technology and a sophisticated antenna design for maximum network throughput and expanded Wi-Fi coverage range.

To ensure easy installation and management, the GWN7600 uses a controller-less distributed network management design in which the controller is embedded within the product's web user interface. This allows each access point to manage a network of up to 30 GWN76XX series APs independently without needing separate controller hardware/software and without a single point-of-failure. This wireless access point can be paired with any third party routers as well as Grandstream GWN series routers. With support for advanced QoS, low-latency real-time applications, 450+ concurrent client devices per AP and dual Gigabit network ports with PoE, the GWN7600 is an ideal WiFi access point for medium wireless network deployments with medium-to-high user density.

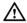

# **⚠** Caution:

Changes or modifications to this product not expressly approved by Grandstream, or operation of this product in any way other than as detailed by this User Manual, could void your manufacturer warranty.

Note (VU#228519): "Out of the box" Grandstream Access Points are not affected by this issue. APs with old firmware are only affected after changing into client-bridge mode. Please refer to our white paper of "WPA Security Vulnerability" here.

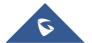

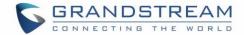

# **PRODUCT OVERVIEW**

# **Technical Specifications**

Table 1: GWN7600 Technical Specifications

|                        | -                                                                                                    |
|------------------------|----------------------------------------------------------------------------------------------------|
| Wi-Fi Standards        | IEEE 802.11 a/b/g/n/ac (Wave-2)                                                                                                    |
| Antennas               | 2x 2.4 GHz, gain 3 dBi, internal antenna                                                                                                    |
| Antennas               | 2x 5 GHz, gain 3 dBi, internal antenna                                                                                                    |
|                        | IEEE 802.11ac: 6.5 Mbps to 877 Mbps                                                                                                    |
|                        | IEEE 802.11a: 6, 9, 12, 18, 24, 36, 48, 54 Mbps                                                                                                    |
|                        | IEEE 802.11n: 6.5 Mbps to 300 Mbps; 400 Mbps with 256-QAM on 2.4GHz                                                                                                    |
|                        | IEEE 802.11b: 1, 2, 5.5, 11 Mbps                                                                                                    |
| Wi-Fi Data Rates       | IEEE 802.11g: 6, 9, 12, 18, 24, 36, 48, 54 Mbps                                                                                                    |
|                        | *Actual throughput may vary depending on many factors including environmental conditions, distance between devices, radio interference in the operating environment and mix of devices in the network. |
| Frequency Bands        | 2.4GHz radio : 2.400 - 2.4835 GHz                                                                                                    |
| Trequency Banus        | 5GHz radio: 5.150 - 5.250 GHz, 5.725 - 5.850 GHz                                                                                                    |
| Channel Bandwidth      | 2.4G: 20 and 40 MHz                                                                                                    |
| Onamici Banawidin      | 5G: 20,40 and 80 MHz                                                                                                    |
| Wi-Fi and System       | WEP, WPA/WPA2-PSK, WPA/WPA2-Enterprise (TKIP/AES), anti-hacking                                                                                                    |
| Security               | secure boot and critical data/control lockdown via digital signatures, unique                                                                                                    |
|                        | security certificate and random default password per device.                                                                                                    |
| MIMO                   | 2x2:2 2.4GHz, 2x2:2 5GHz                                                                                                    |
| Coverage Range         | Up to 541ft. (165 meters)                                                                                                    |
|                        | 5G: 22dBm                                                                                                    |
| Maximum TX Power       | 2.4G: 22dBm                                                                                                    |
|                        | *Maximum power varies by country, frequency band and MCS rate.                                                                                                    |
|                        | 2.4G                                                                                                    |
| Receiver Sensitivity   | 802.11b:-99dBm @1Mbps,-91dBm @11Mbps;802.11g:-93dBm                                                                                                    |
| - Control Control Vicy | @6Mbps,-75dBm @54Mbps; 80.11n 20MHz:-72dBm @MCS7;802.11n                                                                                                    |
|                        | 40MHz:-69dBm @MCS7                                                                                                    |

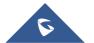

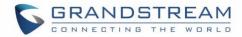

|                           | 5G                                                                                                    |
|---------------------------|----------------------------------------------------------------------------------------------------|
|                           | 802.11a:-91dBm @6Mbps,-74dBm @54Mbps;802.11ac 20MHz:-67dBm                                                                                                    |
|                           | @MCS8;802.11ac HT40:-63dBm @MCS9;802.11ac 80MHz:-60dBm @MCS9                                                                                                    |
| BSSID                     | 16 SSIDs per radio                                                                                                    |
| <b>Concurrent Clients</b> | 450+                                                                                                    |
| Network Interfaces        | 2x autosensing 10/100/1000 Base-T Ethernet Ports                                                                                                    |
| <b>Auxiliary Ports</b>    | 1x USB 2.0 port, 1x Reset Pinhole, 1x Kensington lock                                                                                                    |
| Mounting                  | Indoor wall mount or ceiling mount, kits included                                                                                                    |
| LEDs                      | 3 tri-color LEDs for device tracking and status indication                                                                                                    |
| Network Protocols         | IPv4, 802.1Q, 802.1p, 802.1x, 802.11e/WMM                                                                                                    |
| QoS                       | 802.11e/WMM, VLAN, TOS                                                                                                    |
| Network                   | Embedded controller in GWN7600 allows it to auto-discover, auto-provision and                                                                                                    |
| Management                | manage up to 30 GWN7600s in a network                                                                                                    |
| Power and Green           | DC Input: 24VDC/1A                                                                                                    |
| Energy Efficiency         | Power over Ethernet (802.3af) compliant                                                                                                    |
| Lifergy Liffcleficy       | Maximum Power Consumption: 13.8W                                                                                                    |
| Temperature               | Operation: 0°C to 40°C                                                                                                    |
|                           | Storage: -10°C to 60°C                                                                                                    |
| & Humidity                | Humidity: 10% to 90% Non-condensing                                                                                                    |
| Physical                  | Unit Dimension: 205.3 x 205.3 x 45.9mm; Unit Weight: 526g Unit + Mounting Kits Dimension: 205.3 x 205.3 x 53.9mm; Unit + Mounting Kits Weight: 610g Entire Package Dimension: 228.5*220*79mm; Entire Package Weight: 854g |
| Package Content           | GWN7600 Wave-2 802.11ac Wireless AP, Mounting Kits, Quick Installation Guide                                                                                                    |
| Compliance                | FCC, CE, RCM, IC                                                                                                    |

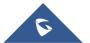

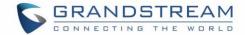

# **INSTALLATION**

Before deploying and configuring the GWN7600, the device needs to be properly powered up and connected to the network. This section describes detailed information on installation, connection and warranty policy of the GWN7600.

# **Equipment Packaging**

Table 2: GWN7600 Equipment Packaging

| Main Case                | Yes (1) |
|--------------------------|---------|
| Mounting Bracket         | Yes (1) |
| Ceiling Mounting Bracket | Yes (1) |
| Plastic Expansion Bolt   | Yes (3) |
| M3 NUT                   | Yes (3) |
| Screw (PM 3 x 50)        | Yes (3) |
| Screw (PM 3.5 x 20)      | Yes (3) |
| Quick Installation Guide | Yes (1) |
| GPL License              | Yes (1) |

## **GWN7600 Access Point Ports**

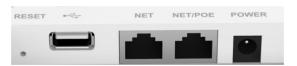

Figure 1: GWN7600 Ports

Table 3: GWN7600 Ports Description

| Port           | Description                                                                   |
|----------------|-------------------------------------------------------------------------------|
| Power          | Power adapter connector (24V, 1A)                                             |
| NET/PoE        | Ethernet RJ45 port (10/100/1000Mbps) supporting PoE (802.3af).                |
| NET            | Ethernet RJ45 port (10/100/1000Mbps) to your router or another GWN7600 series |
| <del>•</del> ← | USB 2.0 port (for future IOT & location based applications)                   |
| RESET          | Factory reset button. Press for 7 seconds to reset factory default settings.  |

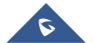

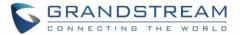

#### Power and Connect GWN7600 Access Point

#### Step 1:

Connect one end of a RJ-45 Ethernet cable into the NET or PoE/NET port of the GWN7600.

#### Step 2:

Connect the other end of the Ethernet cable(s) into a LAN port to your Network.

#### Step 3:

Connect the 24V DC power adapter into the power jack on the back of the GWN7600. Insert the main plug of the power adapter into a surge-protected power outlet.

**Note:** GWN7600 can be powered using PoE (802.3af) switch via PoE/NET port. In this scenario, GWN7600 should be connected to the router using NET port.

#### Step 4:

Wait for the GWN7600 to boot up and acquire an IP address from the DHCP Server.

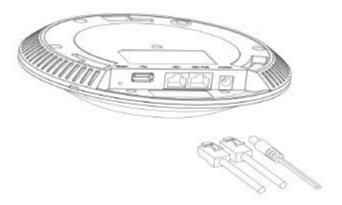

Figure 2: Connecting GWN7600

# **Warranty**

If the GWN7600 Wireless Access Point was purchased from a reseller, please contact the company where the device was purchased for replacement, repair or refund. If the device was purchased directly from Grandstream, contact our Technical Support Team for a RMA (Return Materials Authorization) number before the product is returned. Grandstream reserves the right to remedy warranty policy without prior notification.

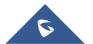

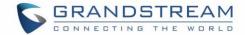

# **Wall and Ceiling Mount Installation**

GWN7600 can be mounted on the wall or ceiling, please refer to the following steps for the appropriate installation.

#### **Wall Mount**

#### Step1:

Position the mounting bracket at the desired location on the wall with the arrow pointing up.

#### Step 2:

Use a pencil to mark the four mounting holes (screw holes DI. 5.5mm, reticle hole DIA 25mm).

#### Step 3:

Insert screw anchors into the 5.5 mm holes. Attach the mountin bracket to the wall by inserting the screws into the anchors.

#### Step 4:

Connect the power cable and the Ethernet cable (RJ45) to the correct ports of your GWN7600.

# Step 5:

Align the arrow on the GWN7600AP with the arrow on the locking tab of the mounting bracket and ensure that your GWN is firmly seated on the mounting bracket.

#### Step 6:

Turn the GWN clockwise until it locks into place and fits the locking tab.

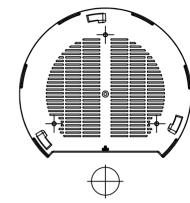

Figure 3: Wall Mount - Steps 1 & 2

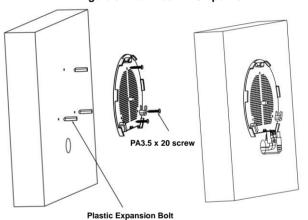

Figure 4: Wall Mount - Steps 3 & 4

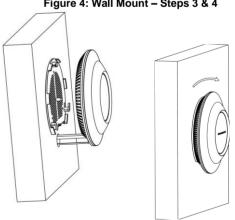

Figure 5: Wall Mount - Steps 5 & 6

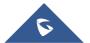

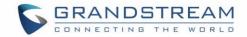

#### **Ceiling Mount**

### Step 1:

Remove the ceiling tile.

#### Step 2:

Place the ceiling backing plate in the center of the ceiling tile and mark the mounting screw holes (screw holes DIA 5.5mm, reticle hole DIA 25mm).

### Step 3:

Insert the screws through the mounting bracket.

#### Step 4:

Connect the power cable and the Ethernet cable (RJ45) to the correct ports of your GWN7600.

#### Step 5:

Align the arrow on the GWN7600AP with the arrow on the locking tab of the mounting bracket and ensure that your GWN is firmly seated on the mounting bracket and connect the network and power cables.

#### Step 6:

Turn the GWN clockwise until it locks into place and fits the locking tab.

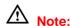

Ceiling mounting is recommended for optimal coverage performance.

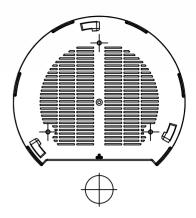

Figure 6: Ceiling Mount - Steps 1 & 2

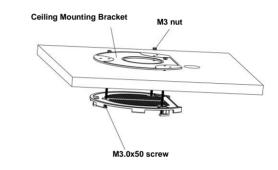

Figure 7: Ceiling Mount - Step 3

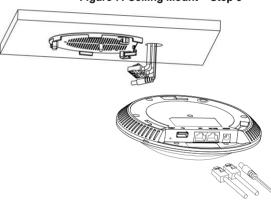

Iount - Step 4

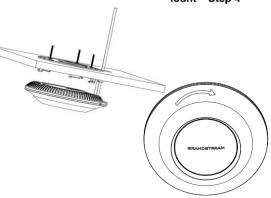

Figure 9: Ceiling Mount - Steps 5 & 6

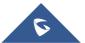

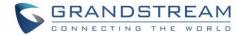

# **GETTING STARTED**

The GWN7600 Wireless Access Point provides an intuitive web GUI configuration interface for easy management to give users access to all the configurations and options for the GWN7600's setup.

This section provides step-by-step instructions on how to read LED patterns, discover the GWN7600 and use its Web GUI interface.

#### **LED Patterns**

The panel of the GWN7600 has different LED patterns for different activities, to help users read the status of the GWN7600 whether it's powered up correctly, provisioned, in upgrading process and more, for more details please refer to the below table.

**Table 4: LED Patterns** 

| LED Status     | Indication                                    |
|----------------|-----------------------------------------------|
| OFF            | Unit is powered off or abnormal power supply. |
| Blinking green | Firmware update in progress.                  |
| Solid green    | Firmware update successful.                   |
| Blanking red   | Delete slave paring                           |
| Solid red      | Firmware update failed.                       |
| Blinking pink  | Unit not provisioned.                         |
| Solid pink     | Unit not paired                               |
| Blinking blue  | Unit provisioning in progress.                |
| Solid blue     | Unit is provisioned successfully.             |

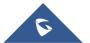

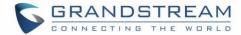

#### Discover the GWN7600

Once the GWN7600 is powered up and connected to the Network correctly, users can discover the GWN7600 using one of the below methods:

#### Method1: Discover the GWN7600 using its MAC address

- 1. Locate the MAC address on the MAC tag of the unit, which is on the underside of the device, or on the package.
- From a computer connected to same Network as the GWN7600, type in the following address using the GWN7600's MAC address on your browser <a href="https://gwn\_<mac>.local">https://gwn\_<mac>.local</a>
   For example, if a GWN7600 has the MAC address 00:0B:82:8B:58:30, this unit can be accessed by typing <a href="https://gwn\_000b828b5830.local/">https://gwn\_000b828b5830.local/</a> on the browser.

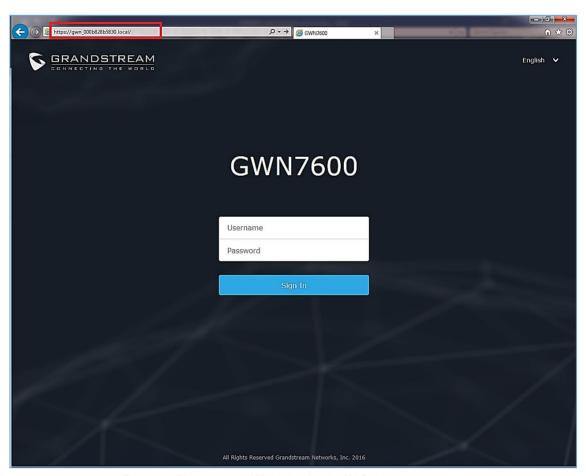

Figure 10: Discover the GWN7600 using its MAC Address

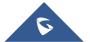

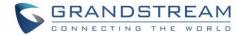

## Method 2: Discover the GWN7600 using GWN Discovery Tool

- Download and install GWN Discovery Tool from the following link: http://www.grandstream.com/support/tools
- 2. Open the GWNDiscoveryTool, click on **Select** to define the network interface, then click on **Scan**.
- 3. The tool will discover all GWN7600 Access Points connected on the network showing their MAC, IP addresses and firmware version.
- 4. Click on **Manage Device** to be redirected directly to the GWN7600's configuration interface, or type in manually the displayed IP address on your browser.

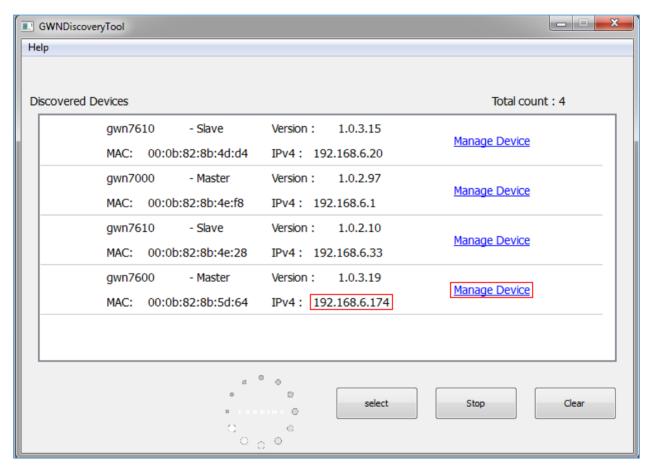

Figure 11: GWN Discovery Tool

#### **Use the Web GUI**

Users can access then the GWN7600 using its WebGUI, the following sections will explain how to access and use the Web Interface.

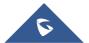

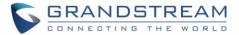

#### **Access Web GUI**

The GWN7600 embedded Web server responds to HTTPS GET/POST requests. Embedded HTML pages allow users to configure the device through a Web browser such as Microsoft IE, Mozilla Firefox, Google Chrome and etc.

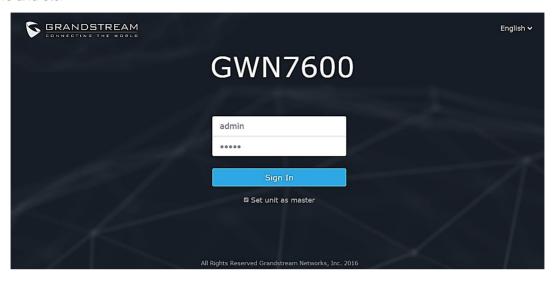

Figure 12: GWN7600 Web GUI Login Page

To access the Web GUI:

- 1. Make sure to use a computer connected to the same local Network as the GWN7600.
- 2. Ensure the device is properly powered up.
- 3. Open a Web browser on the computer and type in the URL using the MAC address as shown in Discover the GWN7600 or the IP address using the following format:

#### https://IP\_Address

4. Enter the administrator's login and password to access the Web Configuration Menu. The default administrator's username and password are "admin" and "admin".

#### **WEB GUI Languages**

Currently the GWN7600 series web GUI supports *English* and *Simplified Chinese*.

Users can select the displayed language at the upper right of the web GUI either before or after logging in.

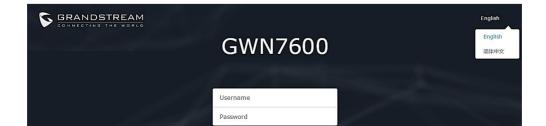

Figure 13: GWN7600 Web GUI Language (Login page)

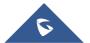

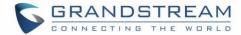

Figure 14: GWN7600 Web GUI Language (Web Interface)

#### **Overview Page**

Overview is the first page shown after successful login to the GWN7600's Web Interface. Overview page provides an overall view of the GWN7600's information presented in a Dashboard style for easy monitoring.

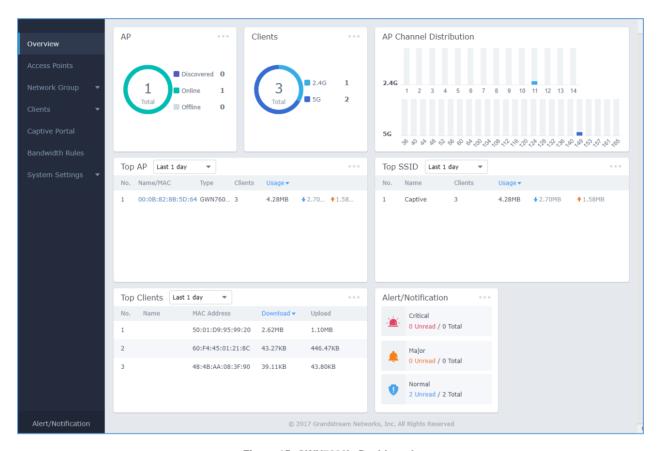

Figure 15: GWN7600's Dashboard

Users can quickly see the status of the GWN7600 for different items, please refer to the following table for each item:

Table 5: Overview

|    | Shows the number of Access Point that are Discovered, Paired(Online) | Shows the number of Access Point that are Discovered, Paired(Online) |  |  |
|----|----------------------------------------------------------------------|----------------------------------------------------------------------|--|--|
| AP | and Offline. Users may click on to go to Access Points page for      |                                                                      |  |  |
|    | basic and advanced configuration options for the APs                 |                                                                      |  |  |

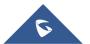

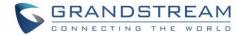

| Clients                 | Shows the total number of connected clients, and a count for clients connected to each Channel. Users may click on to go to Clients page for more options.                                                                                         |
|-------------------------|----------------------------------------------------------------------------------------------------|
| AP Channel Distribution | Shows the Channel used for all APs that are paired with this Access Point.                                                                                                    |
| Top AP                  | Shows the Top APs list, users may assort the list by number of clients connected to each AP or data usage combining upload and download.  Users may click on to go to Access Points page for basic and advanced configuration options for the APs. |
| Top SSID                | Shows the Top SSIDs list, users may assort the list by number of clients connected to each SSID or data usage combining upload and download.  Users may click on to go to Network Group page for more options.                                     |
| Top Clients             | Shows the Top Clients list, users may assort the list of clients by their upload or download. Users may click on to go to Clients page for more options.                                                                                           |
| Alert/Notification      | Shows 3 types of Alert/Notifications: Critical, Major and Normal. Users can click to pop up the list of Alert and Notifications.                                                                                                    |

Note that Overview page in addition to other tabs can be updated each 15s, 1min ,2min and 5min or Never by clicking in the upper bar menu (Default is 15s).

## **Save and Apply Changes**

When clicking on "Save" button after configuring or changing any option on the web GUI pages. a message mentioning the number of changes will appear on the upper menu (See Figure 16).

Click on Apply button to apply changes.

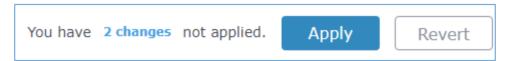

Figure 16: Apply Changes

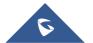

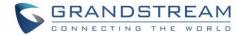

# USING GWN7600 AS STANDALONE ACCESS POINT

The GWN7600 can be used in Standalone mode, where it can act as Master Access Point Controller or in Slave mode and managed by another GWN76xx Master.

This section will describe how to use and configure the GWN7600 in standalone mode.

#### Connect to GWN7600 Default Wi-Fi Network

GWN7600 can be used as standalone access point out of box, or after factory reset with Wi-Fi enabled by default.

After powering the GWN7600 and connecting it to the network, GWN7600 will broadcast a default SSID based on its MAC address **GWN [MAC's last 6 digits]** and a random password.

Note that GWN7600's default SSID and password information are printed on the MAC tag of the unit as shown on the below figure.

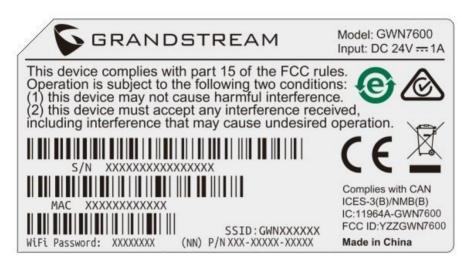

Figure 17: MAC Tag Label

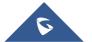

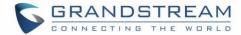

# Using GWN7600 as Master Access Point Controller

Master Mode allows a GWN7600 to act as an Access Point Controller managing other GWN76XX access points. This will allow users adding other access points under one controller and managing them in an easy and a centralized way.

Master/Slave mode is helpful with large installations that needs more coverage area zones with the same controller.

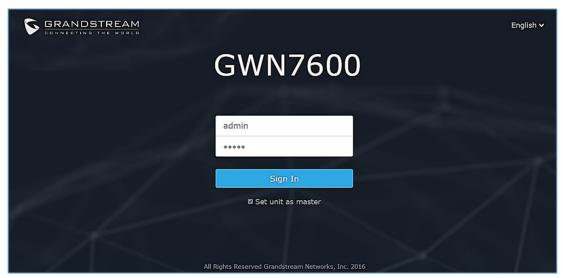

Figure 18: Login Page

At factory reset, "Set unit as Master" will be checked by default, click on "Sign In" after typing the admin's username and password.

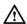

# **Warning:**

"Set unit as Master" option will forbid the GWN7600 Access Point from being paired by other Master GWN76XX, and can only act as a Master Access point controller.

Users will need to perform a factory reset to the GWN7600, or unpair it from the initial GWN76XX in order to make it open to Master Access Point mode again.

# **Login Page**

After login, users can use the Setup Wizard tool to go through the configuration setup, or exit and configure it manually. Setup Wizard can be accessed anytime by clicking on while on the web interface.

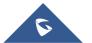

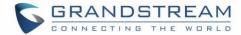

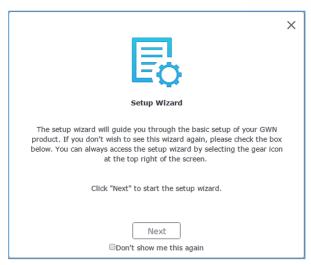

Figure 19: Setup Wizard

## Discover and Pair Other GWN7600 Access Point

To Pair a GWN76XX access point connected to the same Network as the GWN7600 follows the below steps:

1. Connect to the GWN7600 Web GUI as Master and go to Access Points.

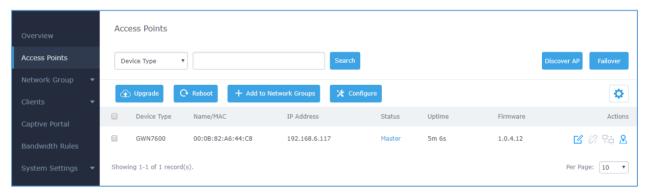

Figure 20: Discover and Pair GWN7600

2. Click on page will appear.

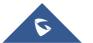

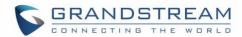

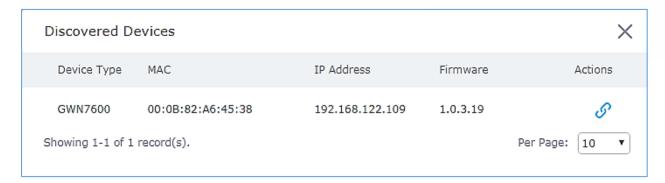

Figure 21: Discovered Devices

- 3. Click on Pair under Actions, in order to pair the discovered access point as slave with the GWN7600 acting as Master.
- 4. The paired GWN7600 will appear Online, users can click on to unpair it.

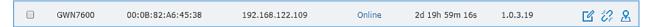

Figure 22: GWN7600 Online

5. Users can click on next to Master or paired access point to check device configuration for its status, users connected to it and configuration. Refer to below table for Device Configuration tabs.

**Table 6: Device Configuration** 

| Field         | Description                                                                                                    |
|---------------|----------------------------------------------------------------------------------------------------|
| Status        | Shows the device's status information such as MAC, Product Model, Part Number, Boot Version, Firmware version, IP Address, Link Speed, Uptime, and Users count via different Radio channels.                                                                                                    |
| Clients       | Shows the connected Users to the GWN7600 access point.                                                                                                    |
| Configuration | <ul> <li>Device Name: Set GWN7600's name to be shown next to MAC address.</li> <li>Fixed IP: Set a static IP for the GWN7600, default is unchecked.</li> <li>Frequency: Set the GWN7600's frequency, it can be either 2.4GHz, 5GHz or Dual-band.</li> <li>Band Steering: When Frequency is set to Dual-Band, users can check this option to enable Band Steering on the Access Point, this will help redirecting clients to a radio band accordingly for efficient use and to benefit from the maximum throughput supported by the client.</li> </ul> |

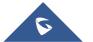

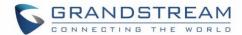

- Mode: Choose the mode for the frequency band, 802.11n/g/b for 2.4 GHz.
- Channel Width: Choose the Channel Width, note that wide channel will give better speed/throughput, and narrow channel will have less interference. 20Mhz is suggested in very high-density environment.
- 40MHz Channel Location: Configure the 40MHz channel location when using 20MHz/40MHz in Channel Width, users can set it to be Secondary below Primary, Primary below Secondary or Auto.
- Channel: Select Auto, or a specified channel, default is Auto.
   Note that the proposed channels depend on Country Settings under System Settings → Maintenance.
- Enable Short Guard Interval: Check to activate this option to increase throughput.
- Active Spatial Streams: Choose active spatial stream if Auto, 1 or 2 streams.
- Radio Power: Set the Radio Power, it can be Low, Medium or High.
- Allow Legacy Devices(802.11b): Check to support 802.11b devices to connect the AP in 802.11n/g mode.
- Custom Wireless Power(dBm): allows users to set a custom wireless power for both 5GHz/2.4GHz band, the value of this field must be between 1 and 31.

#### Note

If a GWN7600 is not being discovered or the pair icon is grey color, make sure that it is not being paired with another GWN76XX Access Point acting as Master Controller, if yes users will need to unpair it first, or reset it to factory default settings in order to make it available for pairing by other GWN76XX Access Point Controller

#### AP Location:

GWN supports a handy feature which allows users to locate other Access points by blinking LED. To use the feature, navigate on the master web GUI under "Access Points" page and click on the icon April 2. near the desired April 2. and it corresponding unit will start blinking the LEDs.

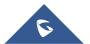

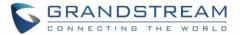

#### **Failover Master**

In a Master-Slave architecture, having a backup Master is critical for redundancy and failover function, thus, and in order to avoid a single point of failure in your wireless network, you can specify a slave AP as failover master. Whenever it detects the master is down, it will promote itself as failover master within a time frame of around 20~30 minutes by entering failover mode. After then, if the master AP comes back, failover master will automatically go back to slave mode, or if the master doesn't come back to alive, Administrator can login using "failover" account to turn the failover master as true master and take over all controls.

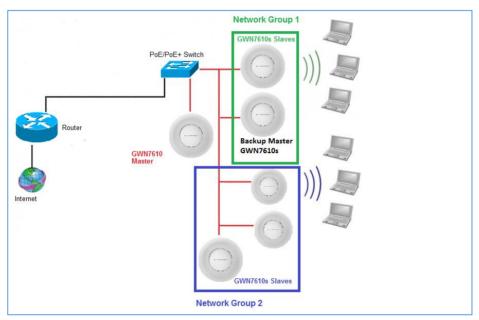

Figure 23: Failover Master

Users could select the failover Master by following below steps:

- Log into web GUI of the master GWN.
- Go to Access Points page.
- Press Failover
- Select from the available paired Slave Aps the candidate to become a failover Master.
- Save and Apply the settings.

#### **Failover Mode**

Once failover slave has been selected, the primary master will send the configuration of the network to the failover slave and the slave will start monitoring the status of the primary master to detect any failure for any reason (network connection loss, power outage).

In case of failure, the failover slave will promote itself to a temporary backup master while waiting for the primary master to come back.

During the failover mode users could access the web GUI of the failover slave using a special failover account with same admin password.

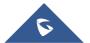

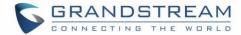

- Username = failover
- Password = admin password

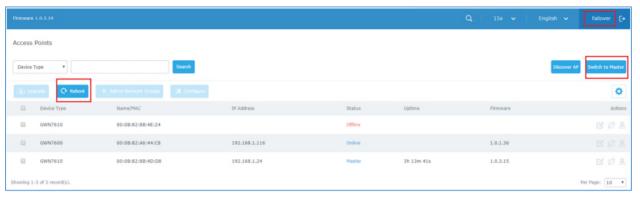

Figure 24: Failover Mode GUI

The failover mode has only read permission on the configuration and very limited options, users still can reboot other slave Access points in case it is needed.

Users also can press on « **Switch to master** » button in order to set the failover slave as the new primary master of the wireless network, once this is done they have full write permission control over the web GUI option as usual.

# **Client Bridge**

The Client Bridge feature allows an access point to be configured as a client for bridging wired only clients wirelessly to the network. When an access point is configured in this way, it will share the WiFi connection to the LAN ports transparently. This is not to be confused with a mesh setup. The client will not accept wireless clients in this mode.

Once a Network Group has an Client Bridge Support enabled, the AP adopted in this Network Group can be turned in to Bridge Client mode by click the Bridge button

Please be noted that once an AP it turned into Client Bridge mode, it cannot be controlled by a Master anymore, and a factory reset is required to turn it back into normal AP mode.

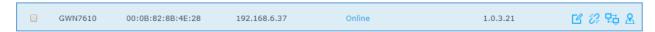

Figure 25: Client Bridge

#### **Important Notes:**

- The access point that will be operating on bridge mode, must be set with a fixed IP address before activating the bridge mode on the access point.
- Users must enable client bridge support option under network group or SSID WiFi settings in order to have it fully functional. See [Client Bridge Support]

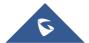

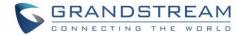

# **NETWORK GROUPS**

When using GWN7600 as Master Access Point, users have the ability to create different Network groups and adding GWN7600 Slave Access Points.

# **Network Groups**

Log in as Master to the GWN7600 WebGUI and go to Network Group→Network Group.

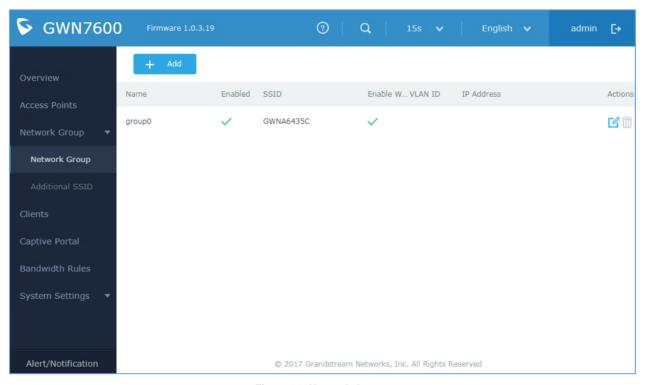

Figure 26: Network Group

The GWN7600 will have a default network group named group0, click on to edit it, or click on to add a new network group.

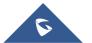

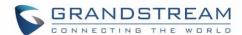

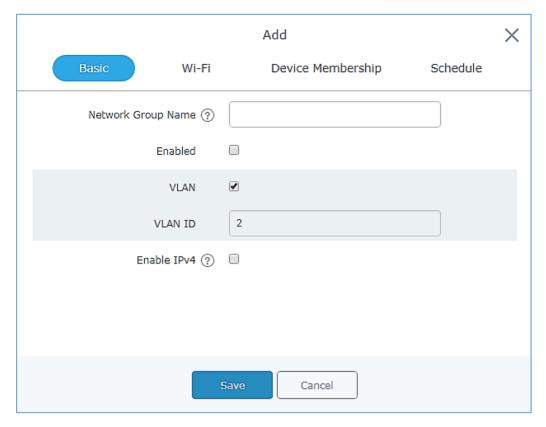

Figure 27: Add a New Network Group

When editing or adding a new network group, users will have four tabs to configure:

• Basic: Used to name the network group, and set a VLAN ID if adding a new network group

Table 7: Basic configuration of group

| Field                     | Description                                     |
|---------------------------|-------------------------------------------------|
| <b>Network Group Name</b> | Set the name of the new group.                  |
| Enabled                   | Enable the new group.                           |
| VLAN                      | Check to enable/disable VLAN.                   |
| VLAN ID                   | Set a VLAN ID.                                  |
| Enable IPv4               | Check to enable/disable IPv4                    |
| IPv4 Static Address       | Configure the static address of IPv4            |
| IPv4 Subnet Mask          | Configure the corresponding subnet mask of IPv4 |
| DHCP Enabled for IPv4     | Check to enable DHCP for IPv4                   |
| DHCP Start Address        | Set the start address for DHCP                  |
| DHCP End Address          | Set the end address for DHCP                    |

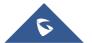

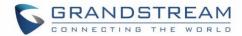

| DHCP Leases Time    | Set the DHCP lease time for the clients                                                                                                    |
|---------------------|----------------------------------------------------------------------------------------------------|
| DHCP Options        | Add the Option items for DHCP, detailed option contents can be found via: <a href="https://wiki.openwrt.org/doc/howto/dhcp.dnsmasq">https://wiki.openwrt.org/doc/howto/dhcp.dnsmasq</a> |
| DHCP Gateway        | Set the gateway for DHCP, and it is better to set the gateway address out of the DHCP pool.                                                                                             |
| DHCP Preferred DNS  | Set the preferred DNS for DHCP                                                                                                    |
| DHCP Alternated DNS | Set the alternated DNS for DHCP                                                                                                    |

• Wi-Fi: Please refer to the below table for Wi-Fi tab options

Table 8: Wi-Fi

| Field                        | Description                                                                                                    |
|------------------------------|----------------------------------------------------------------------------------------------------|
| Enable Wi-Fi                 | Check to enable Wi-Fi for the network group.                                                                                                    |
| SSID                         | Set or modify the SSID name.                                                                                                    |
| SSID Band                    | Select the Wi-Fi band the GWN will use, three options are available:  • Dual-Band • 2.4GHz • 5Ghz                                                                                                    |
| SSID Hidden                  | Select to hide SSID. SSID will not be visible when scanning for Wi-Fi, to connect a device to hidden SSID, users need to specify SSID name and authentication password manually.                                                                                                    |
| Wireless Client Limit        | Configure the limit for wireless client. If there's an SSID per-radio on a network group, each SSID will have the same limit. So, setting a limit of 50 will limit each SSID to 50 users independently. If set to 0 the limit is disabled.                                                                                       |
| <b>Enable Captive Portal</b> | Click on the checkbox to enable the captive portal feature.                                                                                                    |
| Captive Portal Policy        | Select the captive portal policy already created on the "CAPTIVE PORTAL" web page to be used in the created SSID.                                                                                                    |
| Security Mode                | <ul> <li>WEP 64-bit: Using a static WEP key. The characters can only be 0-9 or A-F with a length of 10, or printable ASCII characters with a length of 5.</li> <li>WEP 128-bit: Using a static WEP key. The characters can only be 0-9 or A-F with a length of 26, or printable ASCII characters with a length of 13.</li> </ul> |

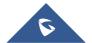

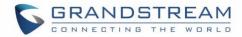

|                                    | <ul> <li>WPA/WPA2: Using "PSK" or "802.1x" as WPA Key Mode, with<br/>"AES" or "AES/TKIP" Encryption Type.</li> </ul>                                                                                                    |
|------------------------------------|----------------------------------------------------------------------------------------------------|
|                                    | <ul> <li>WPA2: Using "PSK" or "802.1x" as WPA Key Mode, with "AES" or "AES/TKIP" Encryption Type. Recommended configuration for authentication.</li> <li>Open: No password is required. Users will be connected without authentication. Not recommended for security reasons.</li> </ul>                                                                                                    |
| WPA Key Mode                       | <ul> <li>Two modes are available:</li> <li>PSK: Use a pre-shared key to authenticate to the Wi-Fi.</li> <li>802.1X: Use a RADIUS server to authenticate to the Wi-Fi.</li> </ul>                                                                                                    |
| WPA Encryption Type                | <ul> <li>AES: This method changes dynamically the encryption keys making them nearly impossible to circumvent.</li> <li>AES/TKIP: use both Temporal Key Integrity Protocol and Advanced Encryption Standard for encryption, this provides the most reliable security.</li> </ul>                                                                                                    |
| WPA Pre - Shared Key               | Set the access key for the clients, and the input range should be: 8-63 ASCII characters or 8-64 hex characters.                                                                                                    |
| Client Bridge Support              | Configures the client bridge support to allows the access point to be configured as a client for bridging wired only clients wirelessly to the network. When an access point is configured in this way, it will share the WiFi connection to the LAN ports transparently. Once a Network Group has an Client Bridge Support enabled, the AP adopted in this Network Group can be turned in to Bridge Client mode by click the Bridge button. |
| Radius Sever Address               | Configures Radius authentication server address.                                                                                                    |
| Radius Server Port                 | Configures Radius Server Listening port (default is: 1812).                                                                                                    |
| Radius Server Secret               | Enter the secret password for client authentication with radius server.                                                                                                    |
| Radius Accounting Server           | Configures the address for the radius accounting server.                                                                                                    |
| Radius Accounting Server Port      | Configures Radius accounting server listening port (defaults to 1813).                                                                                                    |
| Radius Accounting Server<br>Secret | Enter the secret password for client authentication with radius accounting server.                                                                                                    |

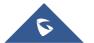

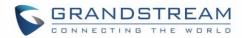

| Use MAC Filtering       | Choose Blacklist/Whitelist to specify MAC addresses to be excluded/included from connecting to the zone's Wi-Fi. Default is Disabled.                                                                                                    |
|-------------------------|----------------------------------------------------------------------------------------------------|
| Enable Dynamic VLAN     | When enabled, clients will be assigned IP address form corresponding VLAN configured on the Radius user profile.                                                                                                    |
| Client Isolation        | Client isolation feature blocks any TCP/IP connection between connected clients to GWN7600's Wi-Fi access point. Client isolation can be helpful to increase security for Guest networks/Public Wi-Fi.  Three modes are available:  • Internet Mode: Wireless clients will be allowed to access only the internet services and they cannot access any of the management services, either on the router nor the access points GWN7600.  • Gateway MAC Mode: Wireless clients can only communicate with the gateway, the communication between clients is blocked and they cannot access any of the management services on the GWN7600 access points.  • Radio Mode: Wireless clients can access to the internet services, GWN7xxx router and the access points GWN7600 but they cannot communicate with each other. |
| Gateway MAC Address     | This field is required when using <b>Client Isolation</b> , so users will not lose access to the Network (usually Internet).  Type in the default LAN Gateway's MAC address (router's MAC address for instance) in hexadecimal separated by ":".  Example: 00:0B:82:8B:4D:D8                                                                                                    |
| RSSI Enabled            | Check to enable RSSI function, this will lead the AP to disconnect users below the configured threshold in <b>Minimum RSSI (dBm).</b>                                                                                                    |
| Minimum RSSI (dBm)      | Enter the minimum RSSI value in dBm. If the signal value is lower than the configured minimum value, the client will be disconnected. The input range is from "-94" or "-1".                                                                                                    |
| Enable Voice Enterprise | <ul> <li>Check to enable/disable Voice Enterprise. The roaming time will be reduced once enable voice enterprise.</li> <li>The 802.11k standard helps clients to speed up the search for nearby APs that are available as roaming targets by creating an optimized list of channels. When the signal strength of the current AP weakens, your device will scan for target APs from this list.</li> </ul>                                                                                                    |

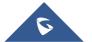

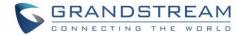

|                 | <ul> <li>When your client device roams from one AP to another on the same network, 802.11r uses a feature called Fast Basic Service Set Transition (FT) to authenticate more quickly. FT works with both pre-shared key (PSK) and 802.1X authentication methods.</li> <li>802.11v allows client devices to exchange information about the network topology, including information about the RF environment, making each client network aware, facilitating overall improvement of the wireless network.</li> <li>Note: 11R is required for enterprise audio feature, 11V and 11K are optional.</li> </ul> |
|-----------------|----------------------------------------------------------------------------------------------------|
| Enable 11R      | Check to enable 802.11r                                                                                                    |
| Enable 11K      | Check to enable 802.11k                                                                                                    |
| Enable 11V      | Check to enable 802.11v                                                                                                    |
| Upstream Rate   | Set the maximum upstream rate                                                                                                    |
| Downstream Rate | Set the maximum downstream rate                                                                                                    |

• Device Membership: Used to add or remove paired access points to the network group.

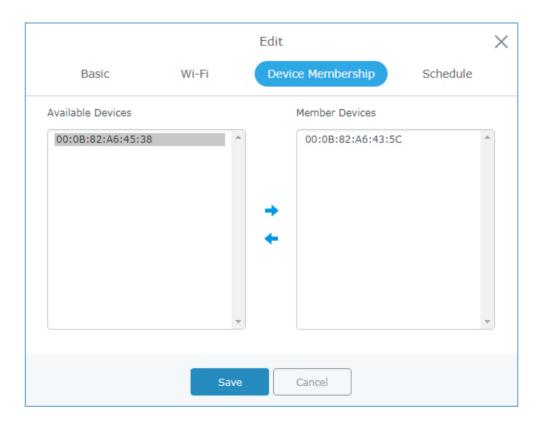

Figure 28: Device Membership

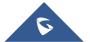

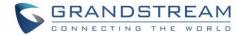

Click on to add the GWN7600 to the network group, or click on to remove it.

Users can Also add a device to a Network Group from Access Points Page:

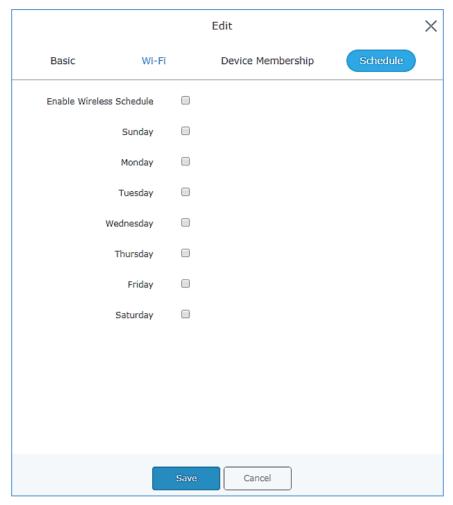

Figure 29: WiFi Schedule

If users want to schedule the AP operation time, "Enable Wireless Schedule" should be selected first, and then, choose the days the AP needs to work, at last, click on "Save" to save configuration.

- Select the desired AP to add to a Network Group and click on

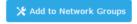

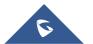

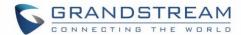

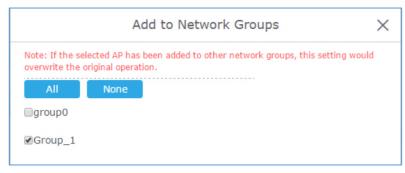

Figure 30: Add AP to Network Group

# Create an Additional SSID under same Network Group

Users can also create an additional SSID under the same group.

To create an additional SSID go to **Network Group→Additional SSID**.

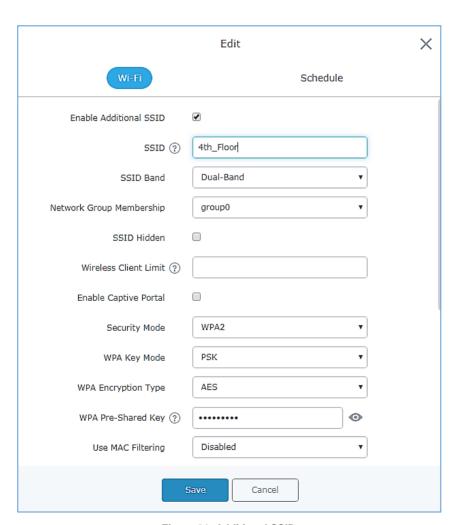

Figure 31: Additional SSID

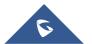

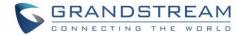

Select one of the available network groups from Network Group Membership dropdown menu, this will create an additional SSID with the same Device Membership configured when creating the main network group.

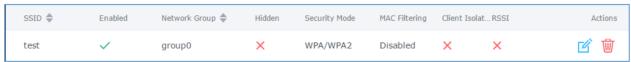

Figure 32: Additional SSID Created

Click on 🏺 to delete the additional SSID, or 🧗 to edit it.

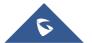

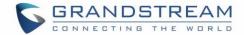

### **CLIENTS CONFIGURATION**

Users can configure clients' parameters, time policy and also check the list of the clients that has been banned after time disconnect policy has been enabled. Below we discuss each section of this menu:

#### Clients

Users can access clients list connected to GWN7600 from **Web GUI→Clients→Clients** to perform different actions to wireless clients.

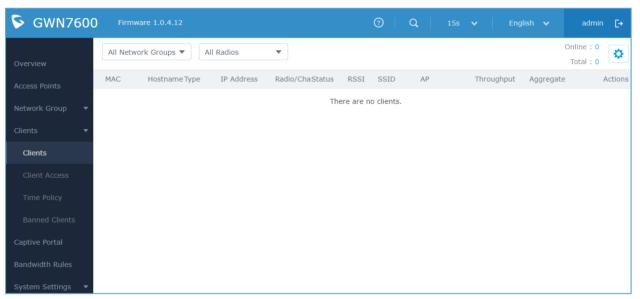

Figure 33: Clients

- Click on under Actions to check client's status and modify basic settings such Device's Name.
- Click on to block a client's MAC address from connecting to the zone's network group.

#### **Clients Access**

From this menu, users can manage in global way the blacklist of clients that will be blocked from accessing the WiFi network, click on to add or remove MAC addresses of client from global blacklist.

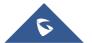

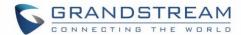

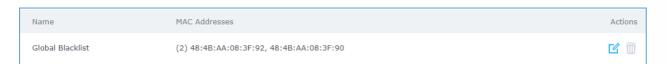

Figure 34: Global Blacklist

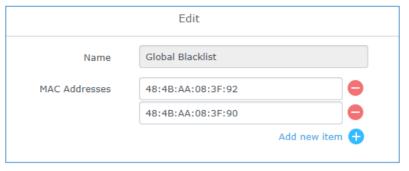

Figure 35: Managing the Global Blacklist

A second option, is to add custom access lists that will be used as matching mechanism for MAC address filtering option under network groups and SSIDs to allow (whitelist) or disallow (blacklist) clients access to the WiFi network.

Click on + Add in order to create new access list, then fill it with all MAC addresses to be matched.

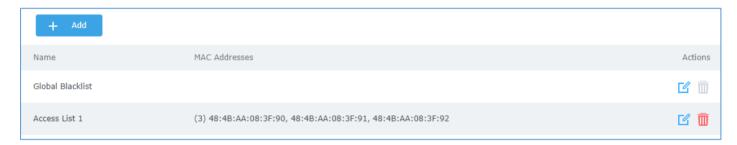

Figure 36: Adding New Access List

Once this is done, this access list can be used under network group or SSID WiFi settings to filter clients either using whitelist or blacklist mode.

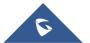

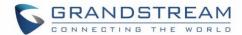

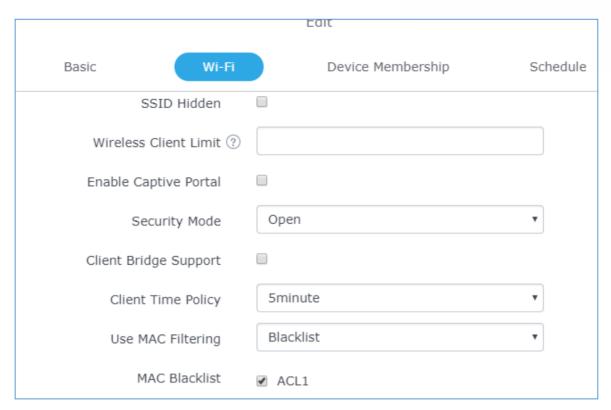

Figure 37: Blacklist Access List

# **Time Policy**

The timed client disconnect feature allows the system administrator to set a fixed time for which clients should be allowed to connect to the access point, after which the client will no longer be allowed to connect for a user configurable cool-down period.

The configuration is based on a policy where the administrator can set the amount of time for which clients are allowed to connect to the WiFi and reconnect type and value after which they will be allowed to connect back after they have been disconnected.

In order to create a new policy, go under **Clients > Time Policy** and add new one., then the following parameters:

**Table 9: Time Policy Parameters** 

| Option                              | Description                                                                                                    |
|-------------------------------------|----------------------------------------------------------------------------------------------------|
| Name                                | Enter the name of the policy                                                                                     |
| Enabled                             | Check the box to enable the policy                                                                               |
| <b>Limit Client Connection Time</b> | Sets amount of time a client may be connected.                                                                   |
| Client Reconnect Timeout Type       | Select the method with which we will reset a client's connection timer so they may reconnect again. Options are: |

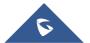

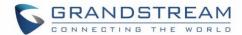

|                          | <ul><li>Reset Daily.</li><li>Reset Weekly.</li><li>Reset Hourly.</li><li>Timed Reset.</li></ul>              |
|--------------------------|----------------------------------------------------------------------------------------------------|
| Client Reconnect Timeout | If "Timed Reset" is selected, this is the period for which the client will have to wait before reconnecting. |
| Reset Day                | If "Reset Weekly" is selected, this is the day when the reset will be applied.                               |
| Reset Hour               | If "Reset Weekly" or "Reset Daily" is selected, this is the hour and day when the reset will be applied.     |

**Note:** Time tracking shall be accounted for on a per-policy basis, such that a client connected to any SSID assigned the time tracking policy will accrue a common counter, regardless of which SSID they are connected to (as long as those SSIDs all share the same time tracking policy).

### **Banned Clients**

Click on menu to view the list of the clients that have been banned after time disconnect feature has taken effect, these clients will not be allowed to connect back until timeout reset or you can unblock a client by clicking on the icon .

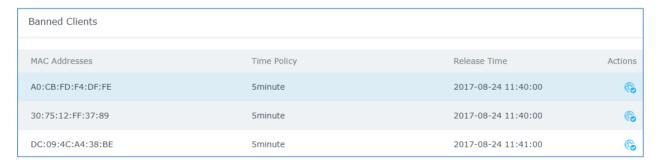

Figure 38: Ban/Unban Client

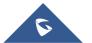

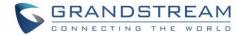

### LED SCHEDULE

GWN7600 Access Points series support also the LED schedule feature. This feature is used to set the timing when the LEDs are ON and when they will go OFF at customer's convenience.

This can be useful for example when the LEDs become disturbing during some periods of the day, this way with the LED scheduler, you can set the timing so that the LEDs are off at night after specific hours and maintain the Wi-Fi service for other clients without shutting down the AP.

To configure LED schedule, on the GWN7600 WebGUI navigate to "System Settings->LEDs".

Following options are available:

Table 10: LEDs

| Field                                   | Description                                                                                                    |
|-----------------------------------------|----------------------------------------------------------------------------------------------------|
| LEDs Always Off                         | Configure whether to disable the AP LED dictator                                                                    |
| Schedule Stop Hour                      | Configure the hour the AP LED dictator is disabled. The valid range is from 0 to 23. And the value cannot be empty. |
| Schedule Start Hour                     | Configure the minute the AP LED dictator is disabled. The valid range is from 0 to 59. $$                           |
| Schedule Stop Minute                    | Configure the hour the AP LED dictator is enabled. The valid range is from 0 to 23. And the value cannot be empty.  |
| Schedule Start Minute                   | Configure the minute the AP LED dictator is enabled. The valid range is from 0 to 59. $$                            |
| Schedule Weekdays list of schedule days | Select the days the AP LED is desired to be disabled or enabled.                                                    |

Following example on the next page sets the LEDs to be turned on from 8am till 8pm every day.

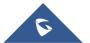

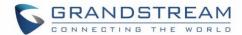

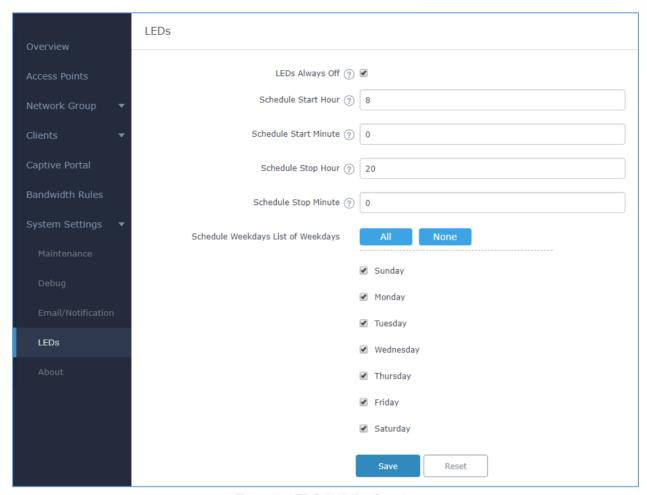

Figure 39: LED Scheduling Sample

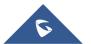

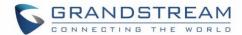

# **CAPTIVE PORTAL**

Captive Portal feature on GWN7600 AP helps to define a Landing Page (Web page) that will be displayed on Wi-Fi clients' browsers when attempting to access Internet. Once connected to a GWN7600 AP, Wi-Fi clients will be forced to view and interact with that landing page before Internet access is granted. The Captive Portal feature can be configured from the GWN7600 Web page under "Captive Portal". The page contains three tabs: **Policy**, **Files** and **Clients**.

### **Policy**

Users can customize a portal policy in this page.

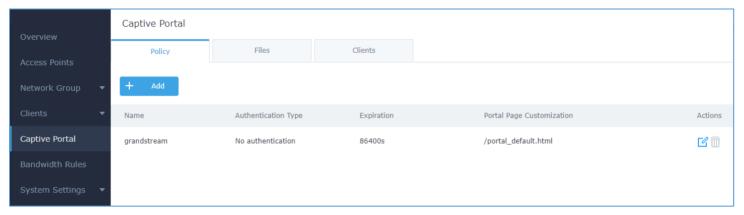

Figure 40: Captive Portal Policy

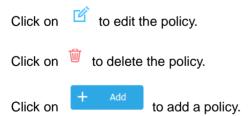

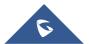

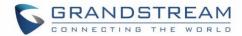

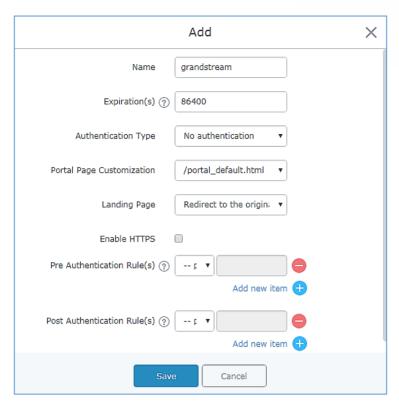

Figure 41: Add a New Policy

Below table lists the items policy add page configures.

**Table 11: Policy Parameters** 

| Field                 | Description                                                                                                    |
|-----------------------|----------------------------------------------------------------------------------------------------|
| Name                  | Enter the name of the Captive Portal policy                                                                                                    |
| Expiration            | Configures the period of validity, after the valid period, the client will be re-authenticated again.                                                                                                    |
| Authentication Type   | <ul> <li>No Authentication: when choosing this option, the landing page feature will not provide any type of authentication, instead it will prompt users to accept the license agreement to gain access to internet.</li> <li>RADIUS Server: Choosing this option will allow users to set a RADIUS server to authenticate connecting clients.</li> <li>Third Authentication: Choosing this option will allow users to enable authentication Facebook or WeChat.</li> </ul> |
| Radius Server Address | Fill in the IP address of the radius server.                                                                                                    |
| Radius Server Port    | Set the radius server port, the default value is 1812.                                                                                                    |

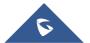

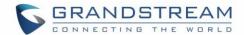

| Radius Server Key                  | Fill in the key of the radius server.                                                                                                    |
|------------------------------------|----------------------------------------------------------------------------------------------------|
| Radius Authentication              | Select the radius authentication method, 3 methods are available: PAP, CHAP                                                                                                    |
| Method                             | and MS-CHAP.                                                                                                    |
| WeChat Authentication              | Check to enable/disable WeChat Authentication                                                                                                    |
| Shop ID                            | Fill in the Shop ID that offers WeChat Authentication.                                                                                                    |
| APP ID                             | Fill in the APP ID provided by the WeChat in its web registration page                                                                                                    |
| SecretKey                          | Set the key for the portal, once clients want to connect to the WiFi, they should enter this key.                                                                                   |
| Facebook<br>Authentication         | Check to enable/disable Facebook Authentication                                                                                                    |
| Facebook App ID                    | Fill in the Facebook App ID.                                                                                                    |
| Facebook APP Key                   | Set the key for the portal, once clients want to connect to the WiFi, they should enter this key.                                                                                   |
| Portal Page<br>Customization       | Select the customized portal page.                                                                                                    |
| Landing Page                       | Choose the landing page, 2 options are available: redirect to the origin and redirect to external page.                                                                             |
| Redirect External Page URL Address | Once the landing page is set to redirect to external page, user should set the URL address for redirecting.                                                                         |
| Enable HTTPS                       | Check to enable/disable HTTPS service.                                                                                                    |
| Pre-Authentication Rule(s)         | Set the Pre-Authentication Rules for temporarily release the IP or ports of the devices (e.g.: subnet:192.168.10.1/12, TCP: TCP src 80 dst 80, UDP: UDP src 80 dst 80, SSH, telnet) |
| Post Authentication<br>Rule(s)     | Set the Post Authentication Rules (e.g.: subnet:192.168.10.1/12, TCP: TCP src 80 dst 80, UDP: UDP src 80 dst 80, SSH, telnet, http, https)                                          |

### **Files**

Files configuration page allows users to view and upload HTML pages and related files (images...).

The captive portal uses two HTML pages using authentication scenarios, either **portal\_default.html** which doesn't provide authentication, only accepting license agreement, while **portal\_pass.html** provides textboxes for authentication, Wired or Wi-Fi clients will be redirected to one of these pages before accessing Internet. The following figure shows **portal\_default.html** page:

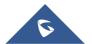

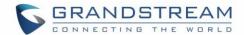

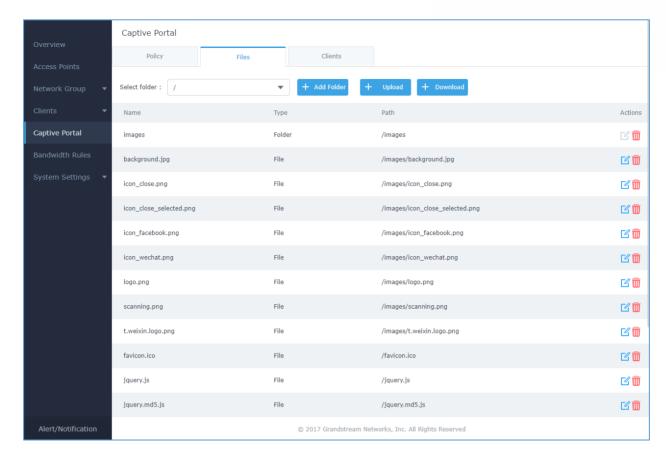

Figure 42: Captive Portal Files

User can add folder in corresponding folder by selecting the folder and click on

Click on to upload a file from local device.

Click on + Download to download the files in Captive Portal folder.

Click on to edit the corresponding file, in another word, to replace the file with a new one.

Click on to delete the file.

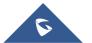

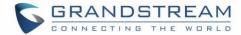

# **Clients**

This section lists the clients connected or trying to connect to Wi-Fi.

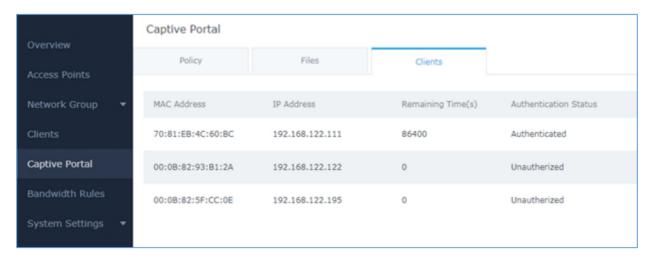

Figure 43: Captive Portal Clients

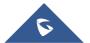

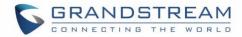

# **BANDWIDTH RULES**

The bandwidth rule is a GWN7600 feature that allows users to limit bandwidth utilization per SSID or client (MAC address or IP address).

This option can be configured from the GWN7600 WebGUI under "Bandwidth Rules".

Click to add a new rule, the following table provides an explanation about different options for bandwidth rules.

Table 12: Bandwidth Rules

| Field           | Description                                                                                                    |
|-----------------|----------------------------------------------------------------------------------------------------|
| Туре            | Choose the type of rule to be applied on bandwidth utilization from the dropdown list, three options are available:  SSID: Set a bandwidth limitation on the SSID level.  MAC: Set a bandwidth limitation per MAC address.  IP Address: Set a bandwidth limitation per IP address. |
| SSID            | Select the SSID to which the limitation will be applied, this option appears only when SSID type is selected.                                                                                                    |
| MAC             | Enter the MAC address of the device to which the limitation will be applied, this option appears only when MAC type is selected.                                                                                                    |
| IP address      | Enter the IP address of the device to which the limitation will be applied, this option appears only when IP Address type is selected.                                                                                                    |
| Network Group   | Choose the network group to which belongs the device, this option is available when choosing either MAC or IP address type.                                                                                                    |
| Upstream Rate   | Specify the limit for the upload bandwidth using Kbps or Mbps.                                                                                                    |
| Downstream Rate | Specify the limit for the download bandwidth using Kbps or Mbps.                                                                                                    |

The following figure shows an example of MAC address rule limitation.

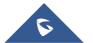

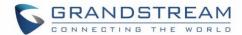

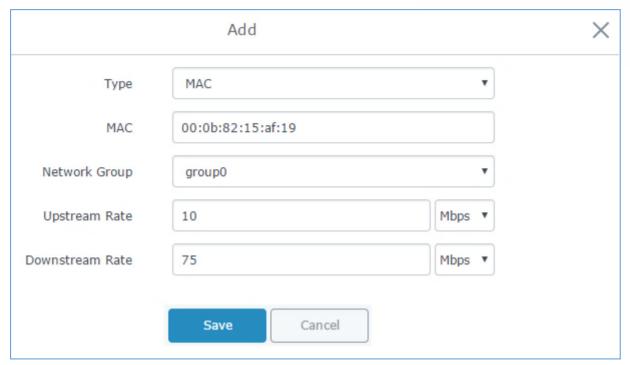

Figure 44: MAC Address Bandwidth Rule

The following figure shows examples of bandwidth rules:

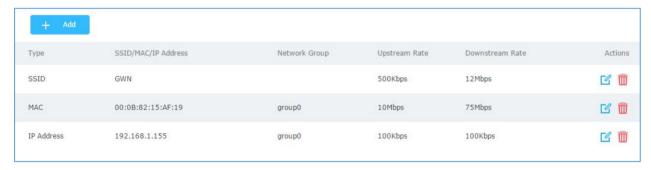

Figure 45: Bandwidth Rules

#### Note:

The same settings for bandwidth management are available from the following menus:

#### Per-SSID

Navigate on the web GUI under "Network Group→Add /Edit→WiFi" and you can set the Upstream and Downstream rate in Mbps.

#### **Per-Client**

Navigate on the web GUI under "Clients→Edit→Bandwidth Rules" where you can set the Upstream and Downstream rate in Mbps

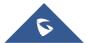

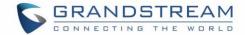

# **SYSTEM SETTINGS**

# **Maintenance**

Users can access Maintenance page from GWN7600 WebGUI→System Settings→ Maintenance.

#### **Basic**

Basic page allows Country and Time configuration.

Table 13: Basic

| Field               | Description                                                                                                    |
|---------------------|----------------------------------------------------------------------------------------------------|
| Web HTTP Access     | Enables Web HTTP Access. By default, it's disabled.                                                                     |
| Web HTTPS Port      | Specifies HTTPS port. By default, is 443.                                                                               |
| Country             | Select the country from the drop-down list. This can affect the number of channels depending on the country standards.  |
| Time Zone           | Configure time zone for the GWN7600.  Make sure to reboot the device to take effect.                                    |
| NTP Server          | Configure the IP address or URL of the NTP server. The device will obtain the date and time from the configured server. |
| Date Display Format | Change the Date Display Format, three options are possible YYYY/MM/DD, MM/DD/YYYY and DD/MM/YYYY                        |

### **Upgrade**

The Upgrade Web page allows upgrade related configuration.

Table 14: Upgrade

| Field                    | Description                                                                                                    |
|--------------------------|----------------------------------------------------------------------------------------------------|
| Authenticate Config File | Authenticate configuration file before acceptance. Default is disabled.                                                                                                |
| XML Config File Password | Enter the password for encrypting the XML configuration file using OpenSSL. The password is used to decrypt the XML configuration file if it is encrypted via OpenSSL. |
| Upgrade Via              | Specify uploading method for firmware and configuration. 3 options are available: HTTP, HTTPS and TFTP.                                                                |
| Firmware Server          | Configure the IP address or URL for the firmware upgrade server.                                                                                                    |
| Config Server            | Configure the IP address or URL for the configuration file server.                                                                                                    |
| Check/Download New       | Choose whether to enable or disable automatic upgrade and provisioning                                                                                                 |
| Firmware at Boot         | after reboot. Default is disabled.                                                                                                    |
| Allow DHCP options 66    | Configure whether to allow DHCP options 66 and 63 to override the upgrade                                                                                              |

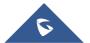

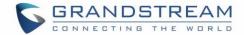

| and 43 override               | and provisioning setting.                                              |
|-------------------------------|------------------------------------------------------------------------|
| Automatic Upgrade(m)          | Specify the time to check for firmware upgrade (in minutes).           |
| Reboot                        | Click on Reboot button to reboot the device.                           |
| <b>Download Configuration</b> | Click on Download to download the device's configuration file.         |
| <b>Upload Configuration</b>   | Click on Upload to upload the device's configuration file.             |
| Upgrade Now                   | Click on Upgrade, to launch firmware/config file provisioning.         |
|                               | Please make sure to Save and Apply changes before clicking on Upgrade. |
| Factory Reset                 | Click on Reset to restore the GWN7600 to factory default settings      |

#### Access

The Access Web page provide configuration for admin and user password.

Table 15: Access

| Field                              | Description                                                                                                    |
|------------------------------------|----------------------------------------------------------------------------------------------------|
| Current Administrator Password     | Enter the current administrator password                                                                                   |
| New Administrator Password         | Change the current password. This field is case sensitive with a maximum length of 32 characters.                          |
| Confirm New Administrator Password | Enter the new administrator password one more time to confirm.                                                             |
| New User Password                  | Configure the password for user-level Web GUI access. This field is case sensitive with a maximum length of 32 characters. |
| Confirm New User Password          | Enter the new User password again to confirm.                                                                              |

# **Syslog**

The syslog Web page provides configuration settings for syslog.

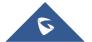

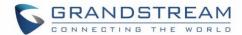

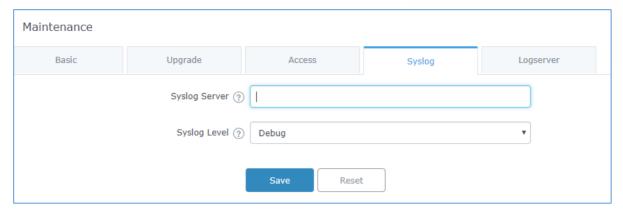

Figure 46: Syslog Server Page

**Table 16: Syslog Parameters** 

| Field         | Description                                                            |
|---------------|------------------------------------------------------------------------|
| Syslog Server | Enter the IP address or URL of Syslog server.                          |
| Syslog Level  | Select the level of Syslog, 5 levels are available: None, Debug, Info, |
|               | Warning and Error.                                                     |

### Logserver

The logserver page allows the user to configure syslog server on GWN7600 in order to save log messages on connected external USB drive.

First connect a USB drive to the Access point, then configure the parameters and make sure to start the server in order to collect messages from devices sending syslog to GWN.

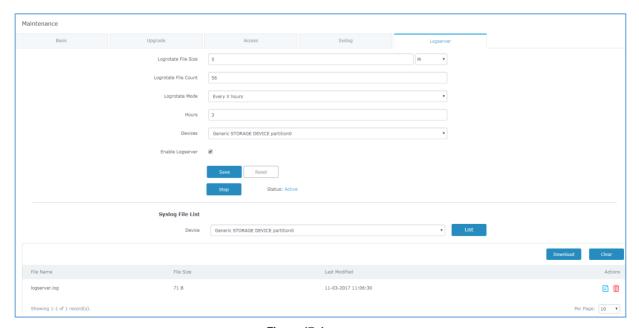

Figure 47: Logserver

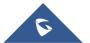

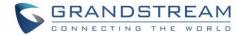

Following table gives description for configuration parameters of GWN Logserver:

| Option               | Description                                                                                                    |  |
|----------------------|----------------------------------------------------------------------------------------------------|--|
| Logrotate File Size  | Select the size of file to trigger rotation, if left empty, then the router will use only the Logrotate frequency rules to trigger rotation.  Default is 5 M. Units can be M (Megabytes) or K (Kilobytes).                                          |  |
| Logrotate File Count | Select the Maximum number of rotates files to keep. Default is 56 files.                                                                                                    |  |
| Logrotate Mode       | <ul> <li>Choose the time rotation frequency mode (default every 3 hours).</li> <li>Every X Minutes (0-59).</li> <li>Every X hours (0-23)</li> <li>X hour of day (0-23).</li> <li>X day of week (Sunday-Saturday) + X hour of day (0-23).</li> </ul> |  |
| Hours                | Enter the number of hours period after which trigger file rotation.                                                                                                    |  |
| Minutes              | Enter the number of Minutes period after which trigger file rotation.                                                                                                    |  |
| Hour of the day      | Enter the hour of day at which trigger file rotation.                                                                                                    |  |
| Day of the week      | Enter Day of the week + hour of day, at which trigger file rotation.                                                                                                    |  |
| Devices              | Select the path (a USB partition) to store collected logs. Required.                                                                                                    |  |
| Enable Logserver     | Enables the logserver.                                                                                                    |  |

After settings up the logserver and saving the settings, users need to connect an USB external storage and press Start button in order to start collecting logs.

All log messages from all devices will be put on one single file, and the router will keep rotating and creating new files based on the configured rotation policy.

- Under **Syslog File List**, users can select a device and press **List** button to list all saved logs on this device.
- Press **Download** button to download a saved log.
- Press Clear button to remove logs.

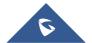

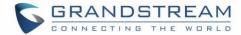

# **Debug**

GWN7600 offers many features for managing and monitoring connected clients to network groups, as well as debugging and troubleshooting

#### **Capture**

This section is used to generate packet trace captures from network groups interfaces which will help to sniff packets within the network group for troubleshooting purpose or monitoring. Users will need to plug a USB device to the USB port on the back of the GWN7600.

To access Capture page, go to **System Settings→Debug→Capture**.

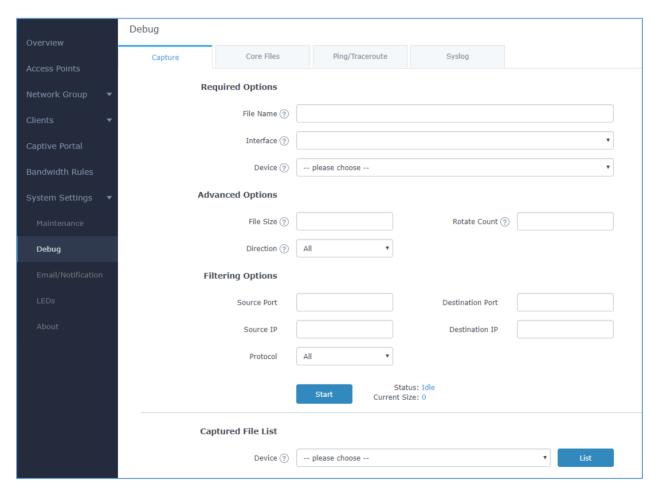

Figure 48: Capture Page

The below table will show different fields used on debug page

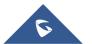

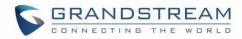

#### Table 17: Debug

| Required Options                                                                                 |                                                                                             |  |  |
|--------------------------------------------------------------------------------------------------|---------------------------------------------------------------------------------------------|--|--|
| File Name                                                                                        | Enter the name of the capture file that will be generated.                                  |  |  |
| Interface                                                                                        | Choose a network group as Interface on which the traffic will be captured.                  |  |  |
| Device                                                                                           | Choose a device plugged to USB port to save the capture once started.                       |  |  |
| <b>Advanced Options</b>                                                                          |                                                                                             |  |  |
| File Size                                                                                        | Set a File size that the capture will not exceed.                                           |  |  |
| Rotate Count                                                                                     | Set a value for rotating captures.                                                          |  |  |
| Direction                                                                                        | Choose if you want to get all traffic or only outgoing or incoming to the chosen interface. |  |  |
| Filtering Options                                                                                |                                                                                             |  |  |
| Source Port                                                                                      | Set the Source Port to filter capture traffic coming from the defined source port.          |  |  |
| <b>Destination Port</b>                                                                          | Set the Destination Port to filter capture traffic coming from the defined port.            |  |  |
| Source IP                                                                                        | Set the Source IP to filter capture traffic coming from the defined source IP.              |  |  |
| Dest IP                                                                                          | Set the Destination IP to filter capture traffic coming from the defined destination IP.    |  |  |
| Protocol                                                                                         | Choose ALL or a specific protocol to capture (IP, ARP, RARP, TCP, UDP, ICMP, IPv6)          |  |  |
| Click on Start capturing on a certain device plugged to the USB port.                            |                                                                                             |  |  |
| Click on Stop to stop the capture.                                                               |                                                                                             |  |  |
| Click on List to show the captured files on a chosen device, users could check the capture files |                                                                                             |  |  |
|                                                                                                  | details.                                                                                    |  |  |
| Click on Clear to delete all files.                                                              |                                                                                             |  |  |
| Click on next to a capture file to download it on a local folder.                                |                                                                                             |  |  |
| Click on to delete the corresponding capture file.                                               |                                                                                             |  |  |

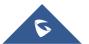

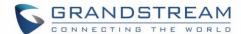

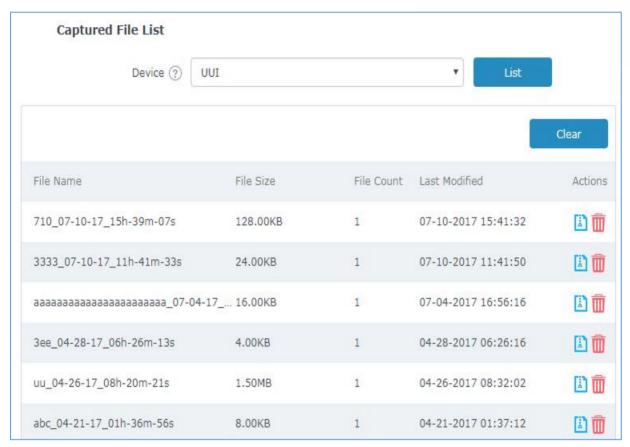

Figure 49: Capture Files

#### **Core Files**

The Core Files Web page displays core dumps generated when the GWN7600 crashes. This is helpful for troubleshooting purposes, if any core dump found on this page please help to contact our support team for further investigation using following link: <a href="https://helpdesk.grandstream.com/">https://helpdesk.grandstream.com/</a>

### **Ping/Traceroute**

Ping and Traceroute are useful debugging tools to verify reachability with other clients across the network. The GWN7600 offers both Ping and Traceroute tools for IPv4 and IPv6 protocols.

To use these tools, go to GWN7600 WebGUI→System Settings→Debug→Ping/Traceroute.

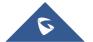

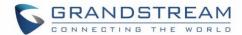

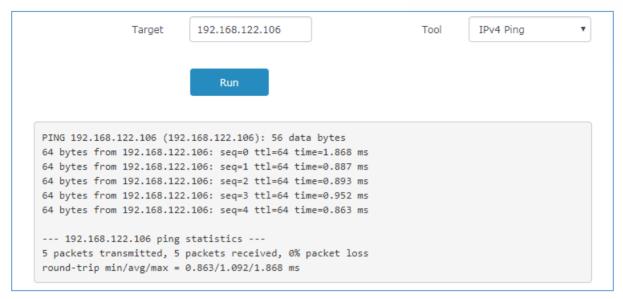

Figure 50: IP Ping

- Next to Tool choose from the dropdown menu: IPv4 Ping for an IPv4 Ping test to Target
  - IPv6 Ping for an IPv6 Ping test to Target
  - IPv4 Traceroute for an IPv4 Traceroute to Target
  - IPv6 Traceroute for an IPv6 Traceroute to Target
- Type in the destination's IP address in Target field.
- Click on Run.

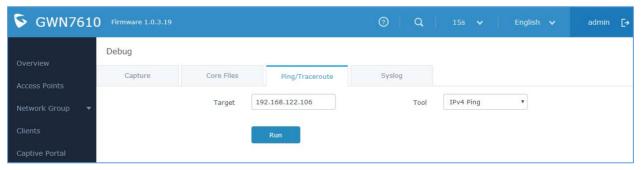

Figure 51: IP Traceroute

### **Syslog**

The syslog Web page displays logs generated by the GWN7600 for troubleshooting purpose as shown in figure below.

Syslog messages are also displayed in real time under Web GUI→System Settings→Debug→Syslog.

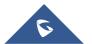

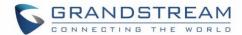

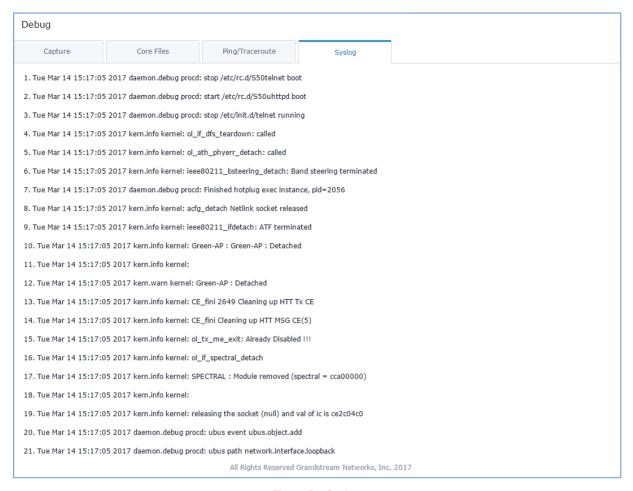

Figure 52: Syslog

# **Email/Notification**

The Email/Notification page allows the administrator to select a predefined set of system events and to send notifications upon the change of the set events.

#### Note:

A reboot is required in order to activate email notification feature.

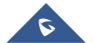

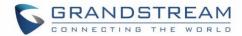

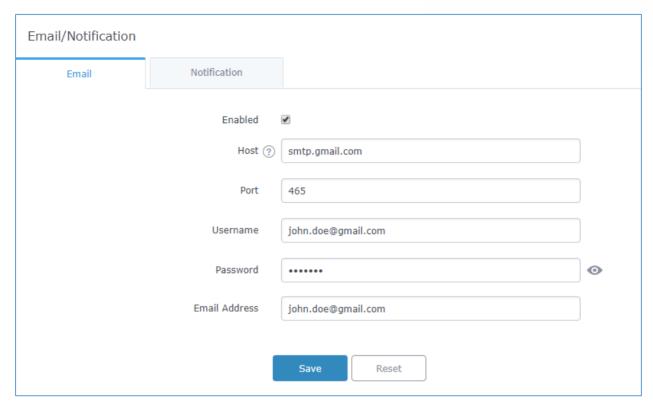

Figure 53: Email

Table 18: Email Setting

| Filed         | Description                                                                   |  |
|---------------|-------------------------------------------------------------------------------|--|
| Enabled       | Enable/disable the email settings. By default, it's disabled                  |  |
| Host          | Configures the SMTP Email Server IP or Domain Name.                           |  |
| Port          | Specifies the Port number used by server to send email.                       |  |
| Username      | Specifies sender's User ID or account ID in the email system used.            |  |
| Password      | Specifies sender's password of the email account.                             |  |
| Email Address | Specifies the email address of the administer where to receive notifications. |  |

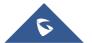

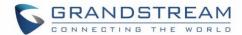

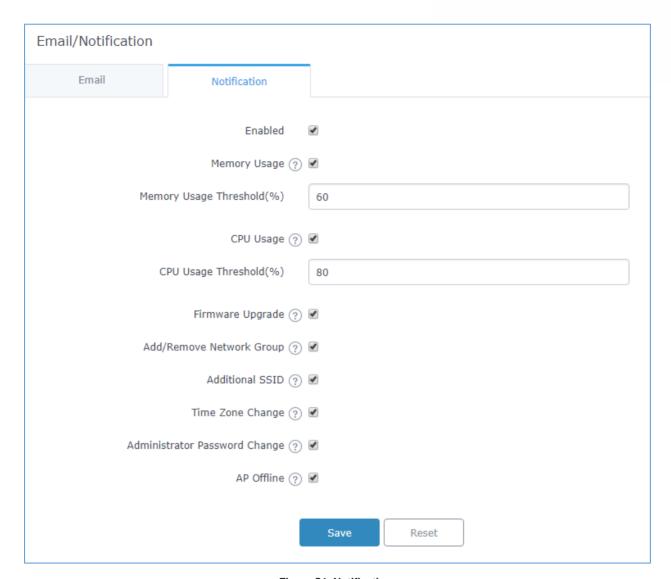

Figure 54: Notification

The following table describes the notifications configuration settings.

Table 19: Email Events

| Filed                         | Description                                                                                                    |  |
|-------------------------------|----------------------------------------------------------------------------------------------------|--|
| Enabled                       | Enable/disable the notification. By default, it's disabled                                                                   |  |
| Memory Usage                  | Configures whether to send notification if memory usage is greater than the configured threshold. By default, it's disabled. |  |
| Memory Usage<br>Threshold (%) | Specifies the Memory Usage Threshold (%). Must be integer between 1 and 100.                                                 |  |
| CPU Usage                     | Configures whether to send notification if CPU usage is greater than the configured threshold. By default, it's disabled.    |  |

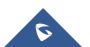

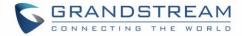

| CPU Usage<br>Threshold (%)    | Specifies the CPU Usage Threshold (%). Must be integer between 1 and 100.                       |  |
|-------------------------------|-------------------------------------------------------------------------------------------------|--|
| Firmware upgrade              | Configures whether to send notification on firmware upgrade. Default is disabled.               |  |
| Add/Remove<br>Network Group   | Configures whether to send notification when network groups has been added/removed.             |  |
| Additional SSID               | Configures whether to send notification if any additional SSID is enabled. Default is disabled. |  |
| Time Zone Change              | Configures whether to send notification on time zone change. Default is disabled.               |  |
| Administrator Password Change | Configures whether to send notification on admin password change. Default is disabled.          |  |
| AP Offline                    | Configures whether to send notification when AP going offline. Default is disabled.             |  |

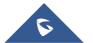

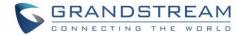

### **UPGRADING AND PROVISIONING**

# **Upgrading Firmware**

The GWN7600 can be upgraded to a new firmware version remotely or locally. This section describes how to upgrade your GWN7600.

### **Upgrading via WEB GUI**

The GWN7600 can be upgraded via TFTP/HTTP/B by configuring the URL/IP Address for the TFTP/HTTP/S server and selecting a download method. Configure a valid URL for TFTP, HTTP or HTTPS; the server name can be FQDN or IP address.

#### **Examples of valid URLs:**

firmware.grandstream.com/BETA 192.168.5.87

The upgrading configuration can be accessed via **Web GUI**→**System Settings**→**Maintenance**.

**Table 20: Network Upgrade Configuration** 

| Field                               | Description                                                                                                    |
|-------------------------------------|----------------------------------------------------------------------------------------------------|
| Upgrade Via                         | Allow users to choose the firmware upgrade method: TFTP, HTTP or HTTPS.                                        |
| Firmware Server                     | Define the server path for the firmware server.                                                                |
| Check Update on Boot                | Allows the device to check if there is a firmware from the configured firmware server at boot.                 |
| Automatic Upgrade check interval(m) | Set the value for automatic upgrade check in minutes.                                                          |
| Upgrade Now                         | Click on Upgrade button to begin the upgrade. Note that the device will reboot after downloading the firmware. |

### **Upgrading Slave Access Points**

When the GWN7600 is being paired as slave using another GWN7600 Access Point acting as Controller, users can upgrade their paired access points from the GWN7600 Master Controller.

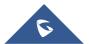

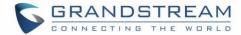

To upgrade a slave access point, log in to the GWN7600 acting as Master Controller and go to **Access Points.** 

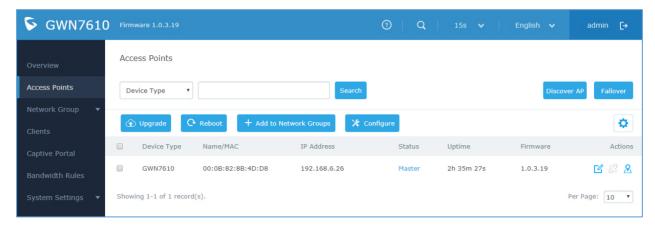

Figure 55: Access Points

Make sure that firmware server path is set correctly under Maintenance, check the desired APs to upgrade,

and click on

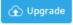

to upgrade the selected paired access points.

The status of the device will show Upgrading, wait until it finishes and reboots, then it will appear online again.

# ⚠ Notes:

- Please do not interrupt or power cycle the GWN7600 during upgrading process.
- The Master Access Point needs to be upgraded from Web GUI→System Settings→Maintenance. It cannot be upgraded from Access Points page like the Paired Access Points.

Service providers should maintain their own firmware upgrade servers. For users who do not have TFTP/HTTP/S server, some free windows version TFTP servers are available for download from <a href="http://www.solarwinds.com/products/freetools/free\_tftp\_server.aspx">http://www.solarwinds.com/products/freetools/free\_tftp\_server.aspx</a>
<a href="http://tftpd32.jounin.net">http://tftpd32.jounin.net</a>

Please check our website at http://www.grandstream.com/support/firmware for latest firmware.

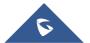

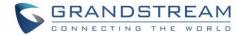

Instructions for local firmware upgrade via TFTP:

- 1. Unzip the firmware files and put all of them in the root directory of the TFTP server;
- 2. Connect the PC running the TFTP server and the GWN7600 to the same LAN segment;
- 3. Launch the TFTP server and go to the File menu→Configure→Security to change the TFTP server's default setting from "Receive Only" to "Transmit Only" for the firmware upgrade;
- 4. Start the TFTP server and configure the TFTP server in the GWN7600 web configuration interface;
- 5. Configure the Firmware Server to the IP address of the PC;
- 6. Update the changes and reboot the GWN7600.

End users can also choose to download a free HTTP server from <a href="http://httpd.apache.org/">http://httpd.apache.org/</a> or use Microsoft IIS web server.

### **Provisioning and Backup**

The GWN7600 configuration can be backed up locally or via network. The backup file will be used to restore the configuration on GWN7600 when necessary.

#### **Download Configuration**

Users can download the GWN7600 configuration for restore purpose under **Web GUI→System** Settings→Maintenance→Upgrade.

Click on Download to download locally the configuration file.

#### **Upload Configuration**

Users can upload configuration file to the GWN7600 under **Web GUI→System** Settings→Maintenance→Upgrade.

Click on Upload to browse for the configuration to upload.

Please note that the GWN7600 will reboot after the configuration file is restored successfully.

#### **Configuration Server (Pending)**

Users can download and provision the GWN7600 by putting the config file on a TFTP/HTTP or HTTPS server, and set Config Server to the TFTP/HTTP or HTTPS server used in order for the GWN7600 to be provisioned with that config server file.

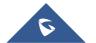

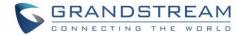

# **Reset and reboot**

Users could perform a reboot and reset the device to factory functions under Web GUI→System

Settings→Maintenance→Upgrade by clicking on button.

Reset

Will restore all the GWN7600 itself to factory settings.

# **Syslog**

On the GWN7600, users could dump the syslog information to a remote server under **Web GUI** > **System Settings** > **Maintenance**. Enter the syslog server hostname or IP address and select the level for the syslog information. Five levels of syslog are available: None, Debug, Info, Warning, and Error.

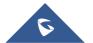

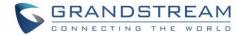

### EXPERIENCING THE GWN7600 WIRELESS ACCESS POINT

Please visit our website: <a href="http://www.grandstream.com">http://www.grandstream.com</a> to receive the most up- to-date updates on firmware releases, additional features, FAQs, documentation and news on new products.

We encourage you to browse our <u>product related documentation</u>, <u>FAQs</u> and <u>User and Developer Forum</u> for answers to your general questions. If you have purchased our products through a Grandstream Certified Partner or Reseller, please contact them directly for immediate support.

Our technical support staff is trained and ready to answer all of your questions. Contact a technical support member or <u>submit a trouble ticket online</u> to receive in-depth support.

Thank you again for purchasing Grandstream GWN7600 Wireless Access Point, it will be sure to bring convenience and color to both your business and personal life

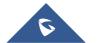